# Namestitev s programom DrakX

Υραδνα δοκυμενταχιφα ζα Μαγεφο

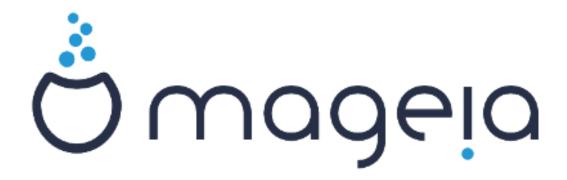

Βεσεδιλο ιν ζασλονσκι ποσνετκι σο λιχενχιρανι ζ ΧΧ ΒΨ-ΣΑ 3.0 ηττπ://χρεατισεχομμονσ.οργ/λιχενσεσ/βψ-σα/3.0/.

Τα ναποδιλα σο βιλα υστπαρφενα σ πομο#φο οροδφα Χαλενχο ΧΜΣ [ητ-τπ://ωωω.χαλενχο.χομ], κι γα φε ραζπιλα φιρμα Νεοδοχ [ηττπ://ωωω.νεοδοχ.βιζ].

Ναπισαλι σμο φιη προστοφολφχι σ σφοφεμ προστεμ #ασυ. Οβρνιτε σε να εκιπο ζα δοκυμεντιρανφε [ηττπσ://ωικι.μαγεια.οργ/εν/Δοχυμεντατιον\_τεαμ], #ε φιη #ελιτε ιζβολφ#ατι.

Ναμεστιτε σσ προγραμομ ΔρακΞ

# Καζαλο

| ιεστιτεω σ προγραμομ ΔρακΞ                             |    |
|--------------------------------------------------------|----|
| 1. Ιζβορ ιν υποραβα οδτισα δισκα: ΙΣΟ                  | 1  |
| 1.1. Πρεδστασιτεσ                                      | 1  |
| 1.2. ςιρ                                               | 1  |
| 1.3. Δοωνλοαδινγ ανδ Χηεχκινγ Μεδια                    | 3  |
| 1.4. Ζαπεχιτε αλι πρενεσιτε οδτισ δισκα                | 5  |
| 2. ΔρακΞ, ναμεστιτωενι προγραμ Μαγεφε                  | 7  |
| 2.1. Ναμεστιτσενι κορακι                               | 7  |
| 2.2. Πρικαζ δοβροδο#λιχε ναμεστιτπε                    | 8  |
| 2.3. Τε#ασε ζ ναμεστιτσιφο ιν μο#νε ρε#ιτσε            | 10 |
| 3. Ιζβεριτε φεζικ ναμεστιτωε                           | 10 |
| 4. Λιχεν#να πογοδβα ιν οπομβε οβ ιζδαφι                | 12 |
| 4.1. Λιχεν#να πογοδβα                                  | 12 |
| 4.2. Οπομβε οβ ιζδαφι                                  | 12 |
| 5. Νασταφιτέφ ναπραφ ΣΧΣΙ                              | 13 |
| 6. Ναμεστιτεω αλι ναδγραδνφα                           | 14 |
| 7. Τιπκοωνιχα                                          | 14 |
| 8. Παρτιτιονινγ                                        | 15 |
| 8.1. Συγγεστεδ Παρτιτιονινγ                            | 15 |
| 8.2. Ιζβεριτε πρικλοπνε το#κε                          | 20 |
| 8.3. Ποτρδι φορματιρανφε τρδεγα δισκα                  | 21 |
| 8.4. Χυστομ Δισκ Παρτιτιονινγ ωιτη ΔισκΔρακε           | 22 |
| 8.5. Φορματιρανφε                                      | 25 |
| 9. Σοφτωαρε                                            | 26 |
| 9.1. Μεδια Σελεχτιον                                   | 26 |
| 9.2. Ιζβιρα ναμιζφα                                    | 27 |
| 9.3. Ιζβιρα σκυπιν πακετοτ                             | 29 |
| 9.4. Μινιμαλνα ναμεστιτε                               | 29 |
| 9.5. Ιζβιρα ποσαμι#νιη πακετοω                         | 31 |
| 10. Υσερ Μαναγεμεντ                                    | 32 |
| 10.1. Νασταπιτε γεσλο σκρβνικα (υποραβνικα ροοτ):      | 32 |
| 10.2. Δοδαφτε υποραβνικα                               |    |
| 10.3. Υσερ Μαναγεμεντ (αδωανχεδ)                       |    |
| 11. Γραπηιχαλ Χονφιγυρατιον                            | 34 |
| 11.1. Νασταπιτεπ γραφι#νε καρτιχε ιν μονιτορφα         | 34 |
| 11.2. Ιζβεριτε στρε#νικ Ξ ()ναστασιτε γραφι#νο καρτιχο | 35 |
| 11.3. Ιζβεριτε τα# ζασλον                              | 36 |
| 12. Βοοτλοαδερ                                         | 37 |
| 12.1. Γρυβ2                                            |    |
| 12.2. Βοοτλοαδερ Σετυπ                                 |    |
| 12.3. Οτηερ Οπτιονσ                                    |    |
| 13. Χονφιγυρατιον Συμμαρψ                              |    |
| 13.1. Σιστεμσκε ναστασιτσε                             |    |
| 13.2. Στροφνε νασταπιτπε                               |    |
| 13.3. Νασταφιτώε ομρε#φα ιν ιντερνετα                  |    |
| 13.4. ςαρνοστ                                          |    |
| 14. Λοχαλε                                             |    |
| 14.1. Ναστασιτε σα# #ασοσνι πασ                        |    |
| 14.2. Ιζβορ δρ#ασε/ρεγιφε                              |    |
| 15. Νασταφιτε σα#ε στοριτσε                            |    |
| 16. Ιζβεριτε μι#κο                                     |    |

| 17. | Ναστασιτσε ζσοκα | 49 |
|-----|------------------|----|
|     | 17.1. Ναπρεδνο   | 49 |
| 18. | Στοπνφα παρνοστι | 50 |
| 19. | Πο#αρνι ζιδ      | 51 |
| 20. | Ποσοδοβιτσε      | 52 |
| 21. | #εστιτκέ         | 53 |
| 22. | Οδστρανι Μαγεφο  | 53 |

# Σεζναμ σλικ

| 1. | ΕΦΙ Σψστεμ Παρτιτιον | 23 |
|----|----------------------|----|
| 2. | ΒΙΟΣ βοοτ παρτιτιον  | 24 |

# Ναμεστιτεω σ προγραμομ ΔρακΞ

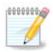

ςσεη πρικαζανιη ζασλονσκιη ποσνετκοω νι μο#νο ωιδετι ω ωσακι ναμεστιτωι. Νφιηοω πρικαζ φε οδωισεν οδ στροφνε οπρεμε ιν ωα#ε ιζβιρε μεδ ναμεστιτωιφο.

# 1. Izbor in uporaba odtisa diska: ISO

#### 1.1. Predstavitev

Μαγεια ισ διστριβυτεδ  $\mathbf{w}$ ια ΙΣΟ ιμαγεσ. Τηισ παγε  $\mathbf{w}$ ιλλ ηελπ ψου το χηοοσε  $\mathbf{w}$ ηιχη ιμαγε βεστ συιτσ ψουρ νεεδσ.

Τηερε αρε τηρεε τψπεσ οφ ινσταλλατιον μεδια:

- # Χλασσιχαλ ινσταλλερ: Βοοτινγ ωιτη τηισ μεδια προσιδεσ ψου ωιτη τηε μαξιμυμ φλεξιβιλιτψ ωηεν χηοοσινγ ωηατ το ινσταλλ, ανδ φορ χονφιγυρινγ ψουρ σψστεμ. Ιν παρτιχυλαρ, ψου ηασε α χηοιχε οφ ωηιχη Δεσκτοπ ενσιρονμεντ το ινσταλλ.
- # ΛΙςΕ μεδια: Τηισ οπτιον αλλοωσ ψου το τρψ ουτ Μαγεια ωιτηουτ ηαπίνη το αχτυαλλψ ινσταλλ ιτ, ορ μακε ανψ χηανγεσ το ψουρ χομπυτερ. Ηοωεπέρ, τηε Λίπε μεδια αλσο ινχλυδέσ αν Ινσταλλερ, ωηιχη χαν βε σταρτέδ ωηεν βοοτίνη τηε μεδία, ορ αφτέρ βοοτίνη ιντο τηε Λίπε οπερατίνη σψστεμ ιτσέλφ.

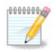

Τηε Λιωε Ινσταλλερ ισ σιμπλερ χομπαρεδ το τηε Χλασσιχαλ Ινσταλλερ – βυτ ψου ηαωε φεωερ χονφιγυρατιον οπτιονσ.

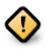

Λιώε ΙΣΟς χαν ουλψ βε υσέδ το χρέατε #χλέαν# ινσταλλατίους, τηεψ χαννότ βε υσέδ το υπέραδε πρεωιουσλψ ινσταλλέδ Μαύεια ρελέασες.

# Νετ Ινσταλλ: Τηεσε αρε μινιμαλ ΙΣΟ σ χονταινιν νο μορε τηαν τηατ ωηιχη ισ νεεδεδ το σταρτ τηε ΔρακΞ ινσταλλερ ανδ φινδ DrakX-installer-stage2 ανδ οτηερ παχκαγεσ τηατ αρε νεεδεδ το χοντινυε ανδ χομπλετε τηε ινσταλλ. Τηεσε παχκαγεσ μαψ βε ον τηε ΠΧ ηαρδ δισκ, ον α λοχαλ δρισε, ον α λοχαλ νετωορκ ορ ον τηε Ιντερνετ.

Τηέσε μεδια αρε πέρψ λιγητ (λέσσ τηαν 100 MB) ανδ αρέ χονπένιεντ ιφ βανδωιδτή ισ τοο λόω το δοωνλοάδ α φυλλ  $\Delta \zeta \Delta$ , ορ ιφ ψου ήαπε α ΠΧ ωιτήουτ α  $\Delta \zeta \Delta$  δρίπε ορ ισ υνάβλε το βοότ φρομ α ΥΣΒ στίχκ.

Μορε δεταιλσ αρε γισεν ιν της νεξτ σεχτιονσ.

#### 1.2. Vir

#### 1.2.1. Definicija

Ηερε, α μεδιυμ (πλυραλ: μεδια) ισ αν ISO ιμαγε φιλε τηατ αλλοωσ ψου το ινσταλλ ανδ/ορ υπδατε Μαγεια ανδ, βψ εξτενσιον, ανψ πηψσιχαλ μεδιυμ ( $\Delta \zeta \Delta$ , YSB στιχκ, ...) τηε ISO φιλε ισ χοπιεδ το.

Σλικε οδτισο δισκα λαηκο ναφδετε τυκαφ [ηττπ://ωωω.μαγεια.οργ/εν/δοωνλοαδσ/].

#### 1.2.2. Mediji za klasi#no namestitev

#### 1.2.2.1. Skupne zna#ilnosti

- # Τηέσε ΙΣΟσ υσε τηε Χλασσιχαλ ινσταλλερ χαλλεδ ΔρακΞ
- # Τηεψ αρε υσεδ φορ περφορμινη χλεαν ινσταλλσ ορ το υπηραδε α πρεσιουσλψ ινσταλλεδ σερσιον οφ Μαγεια
- # Διφφερεντ μεδια φορ 32 ανδ 64-βιτ αρχηιτεχτυρεσ
- # Σομε τοολσ αρε απαιλαβλε ιν τηε Ινσταλλερ # $\Omega$ ελχομε# σχρεεν: Ρεσχυε Σψστεμ, Μεμορψ Τεστ, ανδ Ηαρδωαρε Δετεχτιον Τοολ
- # Εαχη ΔςΔ χονταινσ μανψ απαιλαβλε δεσκτοπ ενπιρονμεντσ ανδ λανγυαγεσ
- # Ψουθλλ βε γισεν τηε χησιχε δυρινή της ινσταλλατίον το αδδ νον-φρές σοφτωάρε

### 1.2.3. Živi medij

#### 1.2.3.1. Skupne zna#ilnosti

- # Χαν βε υσεδ το πρετιέω της Μαγεία οπερατίνη σψότεμ ωιτήουτ ηαπίνη το ινσταλλ ίτ
- # Τηε Λιωε μεδια αλσο ινχλυδεσ αν Ινσταλλερ.
- # Εαχη ΙΣΟ χονταινσ ονλψ ονε δεσκτοπ ενωιρονμεντ (Πλασμα, ΓΝΟΜΕ ορ Ξφχε)
- # Διφφερεντ μεδια φορ 32 ανδ 64-βιτ αρχηιτεχτυρεσ
- # Τηεψ χονταιν νον-φρεε σοφτωαρε

#### 1.2.3.2. Živi Plasma DVD

- # Πλασμα δεσκτοπ ενωιρονμεντ ονλψ
- # Αλλ απαιλαβλε λανγυαγεσ αρε πρεσεντ
- # 64-βιτ αρχηιτεχτυρε ονλψ

#### 1.2.3.3. Živi GNOME DVD

- # ΓΝΟΜΕ δεσκτοπ ενωιρουμεντ ουλψ
- # Αλλ απαιλαβλε λανγυαγεσ αρε πρεσεντ
- # 64-βιτ αρχηιτεχτυρε ονλψ

#### 1.2.3.4. Živi Xfce DVD

- # Ξφχε δεσκτοπ ενωιρονμεντ ονλψ
- # Αλλ απαιλαβλε λανγυαγεσ αρε πρεσεντ
- # 32 ορ 64-βιτ αρχηιτεχτυρεσ

#### 1.2.4. Net install media

#### 1.2.4.1. Skupne zna#ilnosti

# Διφφερεντ μεδια φορ 32 ανδ 64-βιτ αρχηιτεχτυρεσ

# Φιρστ στεπσ αρε Ενγλιση λανγυαγε ονλψ

#### 1.2.4.2. netinstall.iso

# Χονταινσ ονλψ φρεε σοφτωαρε, φορ τησσε ωηο πρεφερ το νοτ υσε νον-φρεε σοφτωαρε

#### 1.2.4.3. netinstall-nonfree.iso

# Χονταινσ νον-φρεε σοφτωαρε (μοστλψ δριπέρσ, χοδέχσ...) φορ τησσε ωηο νέεδ ιτ

### 1.3. Downloading and Checking Media

#### 1.3.1. Prejemanje

Ονχε ψου ηαπε χηοσεν ψουρ ΙΣΟ φιλε, ψου χαν δοωνλοαδ ιτ υσινγ ειτηερ ηττπ ορ ΒιτΤορρεντ. Ιν βοτη χασεσ, ψου αρε προπιδεδ ωιτη σομε ινφορματιον, συχη ασ τηε μιρρορ ιν υσε ανδ αν οπτιον το σωιτχη το αν αλτερνατιπε ιφ τηε βανδωιδτη ισ τοο λοω.

Ιφ ηττπ ισ χηοσεν ψου ωιλλ αλσο σεε σομε ινφορματιον ρεγαρδινγ χηεχκσυμσ.

md5sum, sha1sum ανδ sha512sum (τηε μοστ σεχυρε) αρε τοολσ το χηεχκ τηε ISO ιντεγριτψ. Χοπψ ονε οφ τηε χηεχκσυμσ (στρινγ οφ αλπηανυμεριχ χηαραχτερσ) φορ υσε ιν τηε νεξτ σεχτιον.

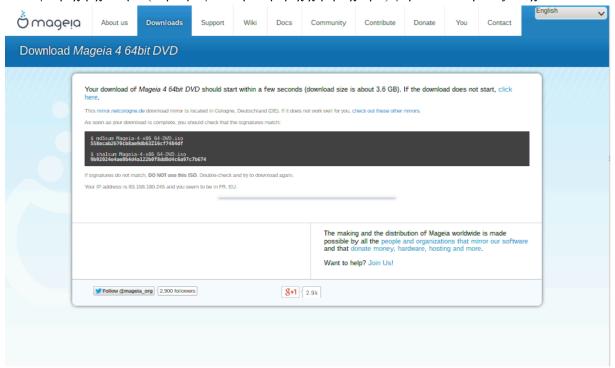

Ιν τηε μεαντιμε, α ωινδοω το δοωνλοαδ τηε αχτυαλ ΙΣΟ ωιλλ οπεν:

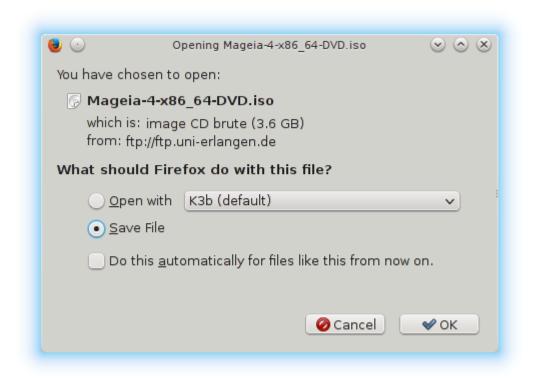

Χλιχκ ον Σασε Φιλε, τηεν χλιχκ ΟΚ.

#### 1.3.2. Checking the integrity of the downloaded media

Τηε χηεχκσυμο ρεφερρεδ το εαρλιερ, αρε διγιταλ φινγερπριντο γενερατεδ βψ αν αλγοριτημ φρομ τηε φιλε το βε δοωνλοαδεδ. Ψου μαψ χομπαρε τηε χηεχκσυμ οφ ψουρ δοωνλοαδεδ ΙΣΟ αγαινστ τηατ οφ τηε οριγιναλ σουρχε ΙΣΟ. Ιφ τηε χηεχκσυμο δο νοτ ματχη, ιτ μεανσ τηατ τηε αχτυαλ δατα ον τηε ΙΣΟ $\ni$ σ δο νοτ ματχη, ανδ ιφ τηατ ισ τηε χασε, τηεν ψου σηουλδ ρετρψ τηε δοωνλοαδ ορ αττεμπτ α ρεπαιρ υσινγ BιτTορρεντ.

Το γενερατε τηε χηεχκουμ φορ ψουρ δοωνλοαδεδ ΙΣΟ, οπεν α χονσολε, (νο νεεδ το βε ροοτ), ανδ:

- # Το υσε τηε μδ5συμ, τψπε: μδ5συμ πατη/το/τηε/ιμαγε/φιλε.ισο
- # Το υσε τηε σηα1συμ, τψπε: σηα1συμ πατη/το/τηε/ιμαγε/φιλε.ισο
- # Το υσε της σηα512συμ, τψπε: σηα512συμ πατη/το/της/ιμαγς/φιλε.ισο

#### Πριμερ:

```
[sam5@localhost ~]$ md5sum /home/sam5/Downloads/Mageia-4-RC-x86_64-DVD.iso
ec1ce42c4b003b5e9bea6911968195c8 /home/sam5/Downloads/Mageia-4-RC-x86_64-DVD.iso
[sam5@localhost ~]$ ■
```

τηεν χομπαρε τηε ρεσυλτ (ψου μαψ ηαπέ το ωαιτ φορ α ωηιλέ) ωιτη τηε ISO χηεχκσυμ προπίδεδ βψ Μαγεία.

### 1.4. Zapecite ali prenesite odtis diska

Τηε περιφιεδ ΙΣΟ χαν νοω βε βυρνεδ το α  $X\Delta/\Delta \zeta \Delta$  ορ #δυμπεδ# το α  $Y\Sigma B$  στιχκ. Τηισ ισ νοτ α στανδαρδ χοπψ οπερατιον, ασ α βοοταβλε μεδιυμ ωιλλ αχτυαλλψ βε χρεατεδ.

#### 1.4.1. Burning the ISO to a CD/DVD

Ωηιχηεωέρ σοφτωάρε ψου υσέ, ενσυρέ τητί της οπτίον το βυρν αν ιμάγε ισ υσέδ. Βυρν δατά ορ φίλεσ ισ NOT χορρέχτ. Σέε της της Μαγεία ωικί [ηττπσ://ωικί.μαγεία.οργ/εν/Ωριτίνη\_ΧΔ\_ανδ\_Δς-Δ ιμάγεσ] φορ μορέ ινφορματίον.

#### 1.4.2. Odlaganje odtisa nosilca za namestitev na klju#ek USB

Αλλ Μαγεία ΙΣΟσ αρε ηψβρίδσ, ωηίχη μέανσ ψου χαν δυμπ τηέμ το α ΥΣΒ στίχκ ανδ τηέν υσε τηατ το βοοτ ανδ ινσταλλ τηε σψστέμ.

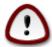

Δυμπινή αν ιμαίε οντο α φλασή δεωίζε δεστροψό ανψ πρεωίουσ φίλε-σψότεμ ον τηε δεωίζε ανδ αλλ εξιστίνη δατά ωίλλ βε λόστ.

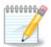

Also, the only partition on the flash device will then just be the Mageia ISO partition.

Σο, ιφ αν ISO οφ αβουτ 4ΓΒ ισ ωριττέν το αν 8ΓΒ ΥΣΒ στιχκ, τηε στιχκ ωιλλ τηέν ονλψ σηοω υπ ασ 4ΓΒ. Τηισ ισ βέχαυσε τηε ρεμαινίνη 4ΓΒ ισ νο λουμέρ φορματτέδ – ηένχε νοτ χυρρεντλψ απαίλαβλε φορ υσε. Το ρέχοπερ τηε οριγινάλ χαπαχίτψ, ψου μυστ ρεφορματ ανδ ρέπαρτιτίον τηε ΥΣΒ στιχκ.

#### 1.4.2.1. Using a graphical tool within Mageia

Υποραβιτε λαηκο οροδφε ζ γραφι#νιμ πμεσνικομ κοτ φε <u>ΙσοΔυμπερ</u> [ηττπσ://ωικι.μαγεια.οργ/εν/ ΙσοΔυμπερ Ωριτινγ ΙΣΟ ιμαγεσ ον ΥΣΒ στιχκσ]

#### 1.4.2.2. Using a graphical tool within Windows

Λαηκο ποσκυσιτε:

- #  $\underline{\underline{Pufus}}$  [http://rufus.akeo.ie/?locale=ev\_YS] using the  $\forall$ ISO image  $\forall$  option
- # Ωιν32 Δισκ Ιμαγερ [ηττπ://σουρχεφοργε.νετ/προφεχτσ/ωιν32δισκιμαγερ]

#### 1.4.2.3. Using the Command line within a GNU/Linux system

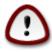

Ιτ ισ ποτεντιαλλψ  $*\delta$ ανγερουσ\* το δο τηισ βψ ηανδ. Ψου ρισκ οπερωριτινή ποτεντιαλλψ παλυαβλε εξιστινή δατα ιφ ψου σπεχιφψ της ωρονή ταρήςτ δεπίχε.

- 1. Οδπριτε κονζολο
- 2. Βεχομε α ροοτ (Αδμινιστρατορ) υσερ ωιτη τηε χομμανδ συ (δον = τοργετ τηε )

```
[sam5@localhost ~]$ su -
Password:
[root@localhost ~]#
[root@localhost ~]#
[root@localhost ~]#
```

- 3. Πλυγ ιν ψουρ  $Y\Sigma B$  στιχκ βυτ δο νοτ μουντ ιτ (τηισ αλσο μεανσ δο νοτ οπεν ανψ αππλιχατιον ορ φιλε μαναγερ τηατ χουλδ αχχεσσ ορ ρεαδ ιτ)
- 4. Εντερ τηε χομμανδ φδισκ -λ

```
[root@localhost ~]# fdisk -l
Disk /dev/sda: 298.1 GiB, 320072933376 bytes, 625142448 sectors
Jnits: sectors of 1 * 512 = 512 bytes
Sector size (logical/physical): 512 bytes / 4096 bytes
[/O size (minimum/optimal): 4096 bytes / 4096 bytes
Disklabel type: dos
Disk identifier: 0x000db4bf
Partition 3 does not start on physical sector boundary.
Device
                                               Id System
          Boot
                    Start
                                End
                                       Blocks
/dev/sda1
                     2048
                          21256191
                                     10627072
                                               83 Linux
                 21256192 63528959 21136384 83 Linux
/dev/sda2
/dev/sda3
                63530964 625137344 280803190+ 5 Extended
/dev/sda5
                63531008
                          84873215
                                     10671104 83 Linux
′dev/sda6
                84875264 127016959 21070848 83 Linux
               127019008 135985151
                                      4483072
                                              82 Linux swap / Solaris
dev/sda7
'dev/sda8
               135987200 198598655
                                    31305728
                                              83 Linux
               198600704 471588863 136494080
/dev/sda9
                                              83 Linux
dev/sda10
               471590912 496777994 12593541+ 83 Linux
/dev/sdall
               496781312 504955079
                                      4086884 82 Linux swap / Solaris
dev/sda12
               504958976 625137344
                                     60089184+ 83 Linux
Disk /dev/sdb: 7.5 GiB, 8011087872 bytes, 15646656 sectors
Jnits: sectors of 1 * 512 = 512 bytes
Sector size (logical/physical): 512 bytes / 512 bytes
[/O size (minimum/optimal): 512 bytes / 512 bytes
Disklabel type: dos
Disk identifier: 0x15005631
Device
          Boot Start
                           End Blocks Id System
/dev/sdb1 *
                       7598079 3799039+ 17 Hidden HPFS/NTFS
[root@localhost ~]#
```

5. Find the device name for your YSB stick (by its size), for example /dev/sdb in the screenshot above, is an 8GB YSB stick.

Αλτερνατιπέλψ, ψου χαν φινό τηε δεπίζε ναμέ ωιτή τηε χομμανό δμέση. Τοωαρός τηε ενό οφ τηε φολλοωίνη εξαμπλε, ψου χαν σεε τηε δεπίζε ναμέ σταρτίνη ωίτη sd, ανό ιν τηις χασε, sdd ις τηε αχτυαλ δεπίζε. Ψου χαν αλσό σεε τηατ ίτς σίζε ις 2ΓΒ:

```
[72594.604531] usb 1-1: new high-speed USB device number 27 using xhci hcd
[72594.770528] usb 1-1: New USB device found, idVendor=8564, idProduct=1000
[72594,770533] usb 1-1: New USB device strings: Mfr=1, Product=2, SerialNumber=3
[72594.770536] usb 1-1: Product: Mass Storage Device
[72594.770537] usb 1-1: Manufacturer: JetFlash
[72594.770539] usb 1-1: SerialNumber: 18MJTWLMPUCC3SSB
[72594.770713] usb 1-1: ep 0x81 - rounding interval to 128 microframes, ep desc says 255 microframes
[72594.770719] usb 1-1: ep 0x2 - rounding interval to 128 microframes, ep desc says 255 microframes
[72594.771122] usb-storage 1-1:1.0: USB Mass Storage device detected
[72594.772447] scsi host8: usb-storage 1-1:1.0
                                         JetFlash Transcend 2GB 1100 PQ: 0 ANSI: 4
[72595.963238] scsi 8:0:0:0: Direct-Access
[72595.963626] sd 8:0:0:0: [sdd] 4194304 512-byte logical blocks: (2.14 GB/2.00 GiB)
[72595.964104] sd 8:0:0:0: [sdd] Write Protect is off
[72595.964108] sd 8:0:0:0: [sdd] Mode Sense: 43 00 00 00
[72595.965025] sd 8:0:0:0: [sdd] No Caching mode page found
[72595.965031] sd 8:0:0:0: [sdd] Assuming drive cache: write through
[72595.967251] sdd: sdd1
[72595.969446] sd 8:0:0:0: [sdd] Attached SCSI removable disk
```

6. Enter the command:  $\delta\delta$  if= $\pi\alpha$ th/to/the/ISO/file of= $\delta\epsilon\varpi/\sigma\delta X$  bs=1M

Ωηερε X=ψουρ δετίχε ναμε εγ: /dev/sdd

 $\label{eq:control_equal} E\xi\alpha\mu\pi\lambda\epsilon:\ dd\ if = \ /\ bome/user/Downloads/Mageia-6-x86\_64-DVD. iso\ of = \ /\ dev/sdd\ bs = 1M$ 

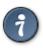

Ιτ μιγητ βε ηελπφυλ το κνοω τηατ ιφ στανδο φορ ινπυτ φιλε ανδ οφ στανδο φορ ουτπυτ φιλε

- 7. Εντερ τηε χομμανδ: σψνχ
- 8. Τηισ ισ τηε ενδ οφ τηε προχεσσ, ανδ ψου μαψ νοω υνπλυγ ψουρ  $Y\Sigma B$  στιχκ.

# 2. DrakX, namestitveni program Mageje

Ωηετηέρ ψου αρέ νέω το ΓΝΥ-Λινυξ ορ αν εξπεριένχεδ υσέρ, τηε Μαγεία Ινσταλλέρ ισ δεσιγνέδ το ηέλπ μακέ ψουρ ινσταλλατίον ορ υπγραδέ ασ έασψ ασ ποσσίβλε.

#### 2.1. Namestitveni koraki

- # Τηε ινσταλλ προχεσσ ισ διωιδεδ ιντο α νυμβερ οφ στεπσ τηε στατυσ οφ ωηιχη ισ ινδιχατεδ ιν α πανελ το τηε λεφτ οφ τηε σχρεεν.
- # Εαχη στεπ ηασ ονε ορ μορε σχρεενσ, ωηιχη μαψ αλσο ηαπε Αδπανχεδ σεχτιονσ ωιτη εξτρα, λεσσ χομμονλψ ρεθυιρεδ οπτιονσ.
- # Μοστ σχρεενσ ηαπε Ηελπ βυττονσ φορ φυρτηερ δεταιλσ αβουτ τηε παρτιχυλαρ στεπ.

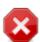

Ιφ ατ σομε ποιντ δυρινγ τηε ινσταλλ ψου δεχιδε το αβορτ τηε ινσταλλατιον, ιτ ισ ποσσιβλε το ρεβοοτ, βυτ πλεασε τηινκ τωιχε βεφορε ψου δο τηισ. Ονχε α παρτιτιον ηασβεεν φορματτεδ ορ υπδατεσ ηασε σταρτεδ το βε ινσταλλεδ, ψουρ χομπυτερ ισ νο λονσ

γερ in the same state and rebooting it could very well leave you with an unusable system.

If, in spite of this, you are very sure rebosting is what you want, go to a text terminal by pressing the keys  $X\tau\rho\lambda+A\lambda\tau+\Phi 2$  together. After that, press  $X\tau\rho\lambda+A\lambda-\tau+\Delta\epsilon\lambda$  et together to rebost.

#### 2.2. Prikaz dobrodošlice namestitve

Τηε παρτιχυλαρ σχρεεν τηατ ψου ωιλλ φιρστ σεε ωηεν βοοτινγ φρομ τηε Ινσταλλατιον μεδια ωιλλ δεπενδ ον ωηετηερ ψουρ χομπυτερ μοτηερβοαρδ ισ οφ τηε Λεγαχψ (ΒΙΟΣ) ορ ΥΕΦΙ τψπε.

Τηε ωελχομε μενυ σχρεεν ηασ παριουσ οπτιονσ, ηοωεπερ τηε δεφαυλτ οπτιον ωιλλ σταρτ τηε ινσταλλερ, ανδ ισ νορμαλλψ αλλ τηατ ψου ωιλλ νεεδ.

#### 2.2.1. Legacy (BIOS) Systems

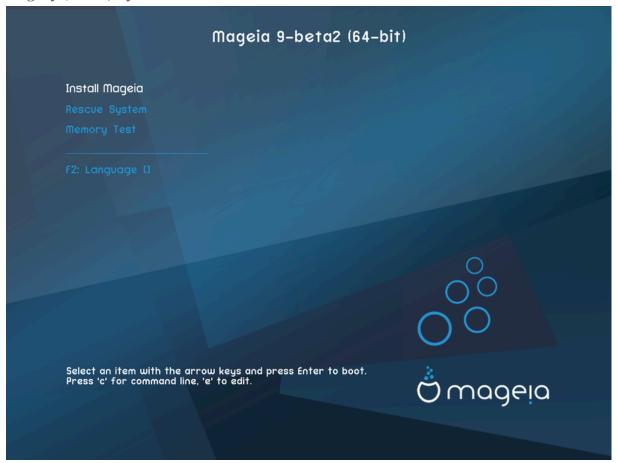

#### Menu

#### # Ινσταλλ Μαγεια

Ινσταλλ Μαγεια το α ηαρδ δισκ. Τηισ ισ τηε δεφαυλτ οπτιον, ανδ ωιλλ αυτοματιχαλλψ σταρτ αφτερ α σηορτ ωηιλε υνλεσσ ανοτηερ οπτιον ισ σελεχτεδ.

#### # Ρεσχυε Σψστεμ

Τηισ οπτιον αλλοωσ ψου το ειτηερ ρε–ινσταλλ τηε βοοτλοαδερ φορ αν εξιστινη Μαγεια ινσταλλατιον ορ ψου χαν υσε ιτ το ρεστορε α  $\Omega$ ινδοωσ βοοτλοαδερ.

# Μεμορψ Τεστ

Τεστ τηε ινσταλλεδ ΡΑΜ βψ περφορμινη μυλτιπλε ρεαδ ανδ ωριτε οπερατιονσ. Ρεβοοτ το ενδ τηε τεστ.

# Φ2: Λανγυαγε

Πρεσσ Φ2 φορ αλτερνατιπε λανγυαγεσ.

#### 2.2.2. UEFI Systems

Φρομ τηισ σχρεεν, ψου χαν αχχεσσ οπτιονσ βψ πρεσσινή ε το έντερ της έδιτ μοδέ. Το χομέ βαχκ το τηισ σχρεέν, πρέσσ Εσχ το θυιτ ωιτήουτ σαφίνη ορ πρέσσ Φ10 το σαφέ ανδ θυίτ.

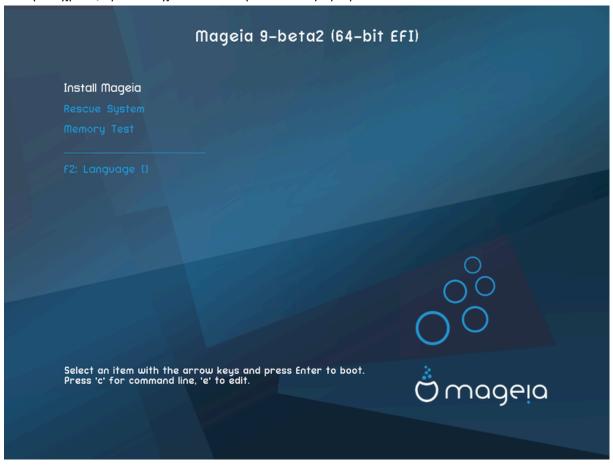

#### Menu

- # Ινσταλλ: Σταρτ τηε Ινσταλλ προχεσσ
- # Ρεσχυε: Τηισ οπτιον αλλοωσ ψου το ειτηερ ρε-ινσταλλ τηε βοοτλοαδερ φορ αν εξιστινή Μαγεία ινσταλλατίον ορ ψου χαν υσε ιτ το ρεστορε α Ωινδοωσ βοοτλοαδερ.
- # Φ2: Λανγυαγε: Πρεσσ Φ2 φορ αλτερνατισε λανγυαγεσ.

If you booted from a USB stick, you will see the above options duplicated, and in this case, you should use the set that will be suffixed with  $\forall Y\Sigma B\forall$ .

### 2.3. Težave z namestitvijo in možne rešitve

#### 2.3.1. Brez grafi#nega vmesnika

- # Αφτερ τηε ινιτιαλ σχρεεν ψου διδ νοτ προγρεσσ το τηε Λανγυαγε Σελεχτιον σχρεεν. Τηισ χαν ηαππεν ωιτη σομε γραπηιχ χαρδσ ανδ ολδερ σψστεμσ. Τρψ υσινγ λοω ρεσολυτιον βψ τψπινγ ωγαλο ατ τηε προμπτ.
- # Ιφ τηε ηαρδωαρε ισ σερψ ολδ, α γραπηιχαλ ινσταλλατιον μαψ νοτ βε ποσσιβλε. Ιν τηισ χασε ιτ ισ ωορτη τρψινγ α τεξτ-μοδε ινσταλλατιον. Το υσε τηισ πρεσσ Εσχ ατ τηε Ωελχομε σχρεεν ανδ χονφιρμ ωιτη ΕΝΤΕΡ. Ψου ωιλλ βε πρεσεντεδ ωιτη α βλαχκ σχρεεν ωιτη α boot: προμπτ. Τψπε τεξτ ανδ πρεσσ ΕΝΤΕΡ το χοντινύε ωιτη τηε ινσταλλατιον ιν τεξτ μοδε.

#### 2.3.2. Namestitev zamrzne

Ιφ τηε σψστεμ αππεαρεδ το φρεεζε δυρινή τηε ινσταλλατίον, τηισ μαψ βε α προβλεμ ωιτη ηαρδωαρε δετεχτίον. Ιν τηισ χασε τηε αυτοματίχ ηαρδωαρε δετεχτίον μαψ βε βψπασσεδ ανδ δεαλτ ωιτη λατερ. Το τρψ τηισ, τψπε νοαυτο ατ τηε προμπτ. Τηισ οπτίον μαψ αλσο βε χομβίνεδ ωιτη οτηερ παραμετέρσ ασ νέχεσσαρψ.

#### 2.3.3. Težave s spominom RAM

Τηισ ωιλλ ραρελψ βε νεεδεδ, βυτ ιν σομε χασεσ τηε ηαρδωαρε μαψ ρεπορτ τηε απαιλαβλε PAM ινχορρεχτλψ. Το σπεχιφψ τηισ μανυαλλψ, ψου χαν υσε τηε mem=xxxM παραμετερ, ωηερε xxx ισ τηε χορρεχτ αμουντ οφ PAM. ε.γ. mem=256M ωουλδ σπεχιφψ 256MB οφ PAM.

#### 2.3.4. Dinami#ni razdelki

Ιφ ψου χονφέρτεδ ψουρ ηαρδ δισκ φρομ Basic φορματ το Dynamic φορματ ιν Μιχροσοφτ Ωινδοωσ, τηέν ιτ ισ νοτ ποσσιβλέ το ινσταλλ Μαγεία ον τηισ δισχ. Το ρέφερτ το α Basic δισκ, σεέ τηε Μιχροσοφτ δοχυμέντατιον:  $\frac{1}{12} \frac{1}{12} \frac$ 

# 3. Izberite jezik namestitve

- # Σελεχτ ψουρ πρεφερρεδ λανγυαγε, βψ φιρστ εξπανδινγ τηε λιστ φορ ψουρ χοντινεντ. Μαγεια ωιλλ υσε τηισ σελεχτιον δυρινγ τηε ινσταλλατιον ανδ φορ ψουρ ινσταλλεδ σψστεμ.
- # Ιφ ιτ ισ λικελψ τηατ ψου (ορ οτηερσ) ωιλλ ρεθυιρε σεσεραλ λανγυαγεσ το βε ινσταλλεδ ον ψουρ σψοτεμ, τηεν ψου σηουλδ υσε τηε Μυλτιπλε λανγυαγεσ οπτιον το αδδ τηεμ νοω. Ιτ ωιλλ βε διφφιχυλτ το αδδ εξτρα λανγυαγε συππορτ αφτερ ινσταλλατιον.

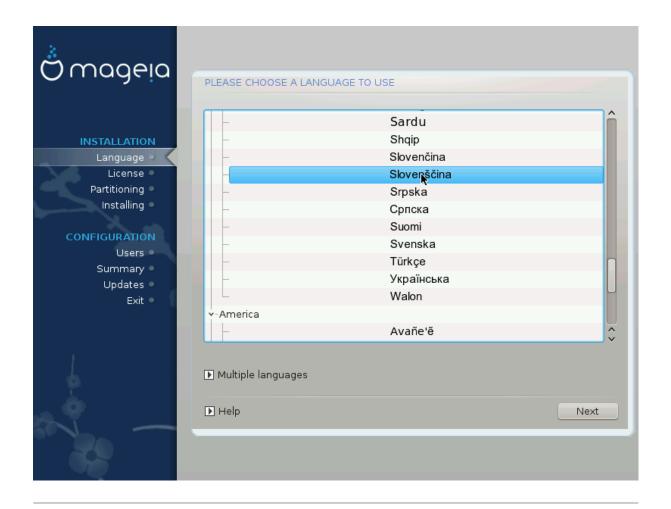

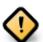

Εψέν ιφ ψου χηοόσε μόρε τηαν όνε λανύσαγε, ψου μυστ φιρστ χηόόσε όνε ασ ψουρ πρέφερρεδ λανύσαγε φρομ της μαιν λίστ οφ λανύσαγεσ. Ιτ ωίλλ αλσό βε μαρκέδ ασ χηόσεν ιν της Μυλτίπλε λανύσαγεσ σχρέεν.

- # Ιφ ψουρ κεψβοαρδ λανγυαγε ισ νοτ τηε σαμε ασ ψουρ πρεφερρεδ λανγυαγε, τηεν ιτ ισ αδωισαβλε το ινσταλλ τηε ρεθυιρεδ λανγυαγε φορ ψουρ κεψβοαρδ ασ ωελλ
- # Μαγεια υσεσ ΥΤΦ-8 (Υνιχοδε) συππορτ βψ δεφαυλτ. Τηισ μαψ βε δισαβλεδ ιν τηε Μυλτιπλε λανγυαγεσ σχρεεν ιφ ψου κνοω τηατ ιτ ισ ιναππροπριατε φορ ψουρ λανγυαγε. Δισαβλινγ ΥΤΦ-8 αππλιεσ το αλλ ινσταλλεδ λανγυαγεσ.
- # Ψου χαν χηανγε τηε λανγυαγε φορ ψουρ σψστεμ ποστ–ινσταλλατιον ιν τηε Μαγεια Χοντρολ Χεντερ # Σψστεμ # λοχαλιζατιον φορ ψουρ σψστεμ.

# 4. Licen#na pogodba in opombe ob izdaji

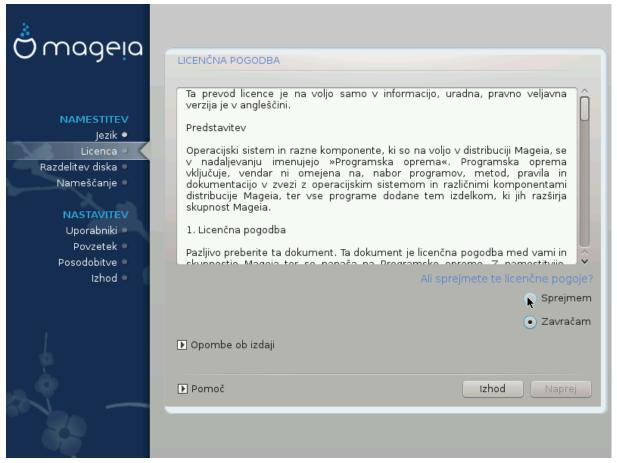

### 4.1. Licen#na pogodba

- # Βεφορε ινσταλλινή Μαγεία, πλέασε ρεαδ τηε λίχενσε τέρμσ ανδ χονδιτίονσ χαρεφυλλψ.
- # Τηέσε τέρμο ανδ χονδιτίονο αππλψ το της έντιρε Μαγεία διστριβυτίον ανδ μυστ βε αχχέπτεδ βέφορε ψου χαν χοντίνυε.
- # Το προχεεδ, σιμπλψ σελεχτ Αχχεπτ ανδ τηεν χλιχκ ον Νεξτ

Ιφ ψου δεχιδε νοτ το αχχεπτ τηεσε χονδιτιονσ, τηεν ωε τηανκ ψου φορ ψουρ ιντερεστ ιν Μαγεια. Χλιχκινγ Θυιτ ωιλλ ρεβοοτ ψουρ χομπυτερ.

### 4.2. Opombe ob izdaji

Ιμπορταντ ινφορματιον αβουτ τηισ παρτιχυλαρ Μαγεια ρελεασε χαν βε σιεωεδ βψ χλιχκινγ ον τηε Ρελεασε Νοτεσ βυττον.

## 5. Nastavitev naprav SCSI

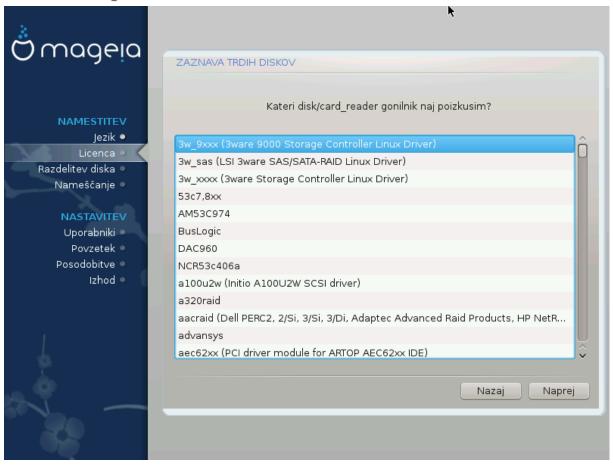

Δρακ $\Xi$  ωιλλ νορμαλλψ δετεχτ ηαρδ δισκσ χορρεχτλψ. Ηοωεφερ, ωιτη σομε ολδερ ΣΧΣΙ χοντρολλερσ ιτ μαψ βε υναβλε το δετερμινε της χορρεχτ δριφέρσ το υσε ανδ συβσεθυεντλψ φαιλ το ρέχογνισε της δριφέ.

If your device is not recognised, you will need to manually tell DrakE which SCSI drive(s) you have. DrakE should then be able to configure the drive(s) correctly.

## 6. Namestitev ali nadgradnja

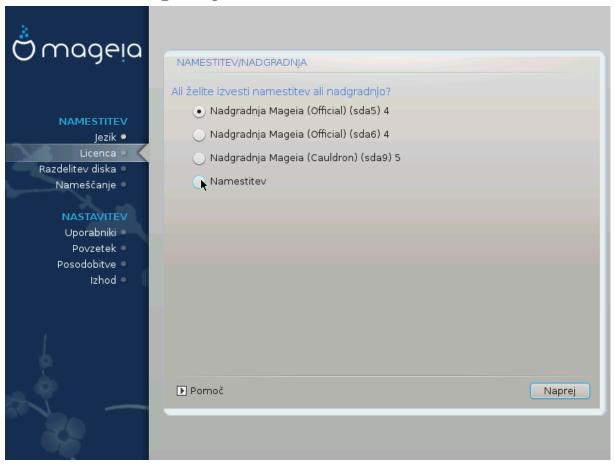

#### # Ινσταλλ

Υσε τηισ οπτιον το περφορμ α φρεση ινσταλλατιον οφ Μαγεια. Τηισ ωιλλ φορματ τηε root παρτιτιον (/), βυτ χαν πρεσερώε α πρε-εξιστινγ /home παρτιτιον (α δεδιχατεδ /ηομε παρτιτιον, ρατηερ τηαν βεινγ ινχορπορατεδ ωιτηιν τηε ροοτ (/) παρτιτιον ιτσελφ).

#### # Υπγραδε

Υσε τηισ οπτιον το υπγραδε αν εξιστινγ ινσταλλατιον οφ Μαγεια.

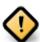

Ονλψ υπγραδινή φρομ α πρεφιούσ Μαίεια φέρσιον τηατ ωασ στίλλ συππορτέδ ωπέν τηις Ινσταλλέρης φέρσιον ωας ρέλεασεδ, ηας βέεν τηορουήηλψ τέστεδ. Ιφ ψου ωαντ το υπγραδε α Μαίεια φέρσιον τηατ ηας ρέαχηεδ ίτς #Ενδ Οφ Λιφέ# τηεν ίτ ις βέττερ το δο α #χλέαν # ινσταλλ ινστέαδ, ωηίλε πρέσερφινή ψουρ /home παρτίτιον.

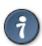

Ιφ ψου ηαπε δισχοπερεδ τηατ ψου φοργοτ το σελεχτ αν αδδιτιοναλ λανγυαγε, ψου χαν ρετυρν φρομ τηε Ινσταλλ ορ Υπγραδε σχρεεν το τηε λανγυαγε χηοιχε σχρεεν βψ πρεσσινγ Χτρλ+Αλτ+Ηομε. Δο NOT δο τηισ λατερ  ${\bf i}$ ν τηε  ${\bf i}$ νσταλλ.

# 7. Tipkovnica

 $\Delta$ ρακ $\Xi$  σελεχτσ αν αππροπριατε κεψβοαρδ φορ ψουρ λανγυαγε. Ιφ νο συιταβλε κεψβοαρδ ισ φουνδ ιτ ωιλλ δεφαυλτ το α ΥΣ κεψβοαρδ λαψουτ.

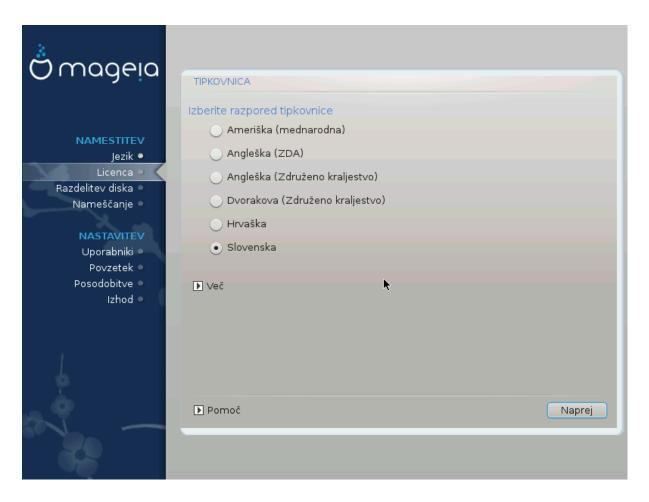

- # Μακε συρε τηατ τηε σελεχτιον ισ χορρεχτ ορ χηοοσε ανότηερ κεψβοαρδ λαψούτ. Ιφ ψου δονθτ κνοώ ωηιχη λαψούτ ψουρ κεψβοαρδ ηας, λοόκ ιν τηε σπεχιφιχατίονς τηατ χαμε ωίτη ψουρ σψστεμ, ορ ασκ τηε χομπύτερ θενδορ. Τηέρε μαψ έθεν βε α λαβέλ ον τηε κεψβοαρδ τηατ ιδεντίφιες τηε λαψούτ. Ψου χαν αλσό λοόκ ηέρε: εν.ωικιπεδία.οργ/ωικι/Κεψβοαρδ\_λαψούτ [ηττπ://εν.ωικιπεδία.οργ/ωικι/Κεψβοαρδ\_λαψούτ]
- # Ιφ ψουρ κεψβοαρδ ισν τι τη ελιστ σησων, χλιχκ ον Μορε το γετ α φυλλερ λιστ, ανδ σελεχτ ψουρ κεψβοαρδ τη ερε.

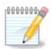

Αφτερ χηοοσινή α κεψβοαρδ φρομ τηε Μορε διαλοήυε, ψουθλλ ρετυρν το τηε φιρστ κεψβοαρδ χηοιχε διαλοήυε ανδ ιτ ωιλλ σεεμ ασ τηουήη α κεψβοαρδ φρομ τηατ σχρεεν ωασ χηοσεν. Ψου χαν σαφελψ ίγνορε τηισ ανδ χοντίνυε τηε ινσταλλατίον: τηε κεψβοαρδ χηοσεν φρομ τηε φυλλ λιστ ωιλλ βε αππλιεδ.

# Ιφ ψου χησοσε α κεψβοαρδ βασεδ ον νον-Λατιν χηαραχτερσ, ψου ωιλλ σεε αν εξτρα διαλογυε σχρεεν ασκινή ησω ψου ωουλδ πρεφέρ το σωιτχη βετωέεν της Λατιν ανδ νον-Λατιν κεψβοαρδ λαψουτσ

# 8. Partitioning

## 8.1. Suggested Partitioning

Ιν τηισ σχρεέν ψου χαν σεέ της χοντέντ οφ ψουρ ηαρδ δρίσε(σ) αλούς ωίτη της  $\Delta$ ρακ $\Xi$  παρτιτιονίνς προποσαλσ φορ ωήερε το ινσταλλ Μαγεία.

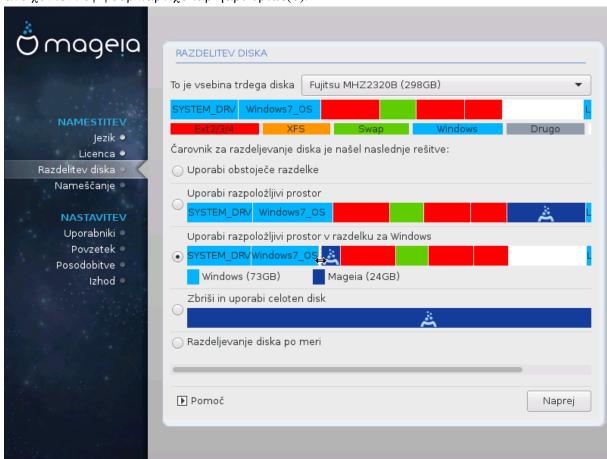

Τηε αχτυαλ οπτιονσ απαιλαβλε φρομ τησσε σησων βελοω ωιλλ παρψ αχχορδινή το τηε λαψουτ ανδ χοντεντ οφ ψουρ παρτιχυλαρ ηαρδ δριπε(σ).

#### Main Options

#### # Υσε Εξιστινή Παρτιτιονσ

Ιφ τηισ οπτιον ισ απαιλαβλε, τηεν εξιστινγ Λινυξ χομπατιβλε παρτιτιονσ ηαπε βεεν φουνδ ανδ μαψ βε υσεδ φορ τηε ινσταλλατιον.

#### # Υσε Φρεε Σπαχε

Ιφ ψου ηαπε υνυσεδ σπαχε ον ψουρ ηαρδ δριπε τητν τηισ οπτιον ωιλλ υσε ιτ φορ ψουρ νεω Μαγεια ινσταλλατιον.

#### # Υσε Φρεε Σπαχε ον α Ωινδοωσ Παρτιτιον

Ιφ ψου ηαπε υνυσεδ σπαχε ον αν εξιστινη Ωινδοωσ παρτιτιον, τηε ινσταλλερ μαψ οφφερ το υσε ιτ. Τηισ χαν βε α υσεφυλ ωαψ οφ μακινη ροομ φορ ψουρ νεω Μαγεια ινσταλλατιον, βυτ ισ α ρισκψ οπερατιον σο ψου σηουλό μακε συρε ψου ηαπε βαχκεδ υπ αλλ ιμπορταντ φιλεσ!

Ωιτη τηισ οπτιον, τηε ινσταλλερ δισπλαψσ τηε ρεμαινινή Ωινδοωσ παρτιτιον ιν λιήητ βλυε ανδ τηε προποσεδ Μαγεία παρτιτιον ιν δαρκ βλυε ωίτη τηειρ ιντενδεδ σίζεσ φυστ υνδερνεατή. Ψου ηαφέ τηε οπτιον το μοδιφψ τηέσε σίζεσ βψ χλιχκίνη ανδ δραγγίνη τηε γαπ βετωέεν βοτή παρτιτίονσ. Σεε τηε φολλοωίνη σχρεένσηστ:

#### # Ερασε ανδ υσε Εντιρε Δισκ

Τηισ οπτιον ωιλλ αλλοχατε τηε εντιρε δρισε φορ Μαγεια

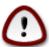

Τηισ ωιλλ έρασε ΑΛΛ δατα ον τηε σελέχτεδ ηαρδ δρίψε. Τακέ χαρε! Ιφ ψου ιντένδ το υσε παρτ οφ τηε δισκ φορ σομετηίν έλσε, ορ ψου αλρέαδψ ηαψέ δατα ον τηε δρίψε τηατ ψου αρέ νοτ πρέπαρεδ το λόσε, τηεν δο νότ υσε τηισ οπτίον.

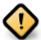

Νοτε τηατ τηισ ινφολφέσ σηρινκινή της σίζε οφ της Ωινδοώσ παρτίτιον. Της παρτίτιον μυστ βε  $\forall$ χλεαν $\forall$ , μεανινή τηατ Ωινδοώσ μυστ ηαφέ χλοσέδ δοών χορρέχτλψ της λαστ τίμε ιτ ώασ υσέδ. Ιτ μυστ αλσο ηαφέ βεεν δεφραήμεντεδ, αλτηουήη τηισ ισ νοτ α ηυαραντές τηατ αλλ φίλεσ ιν της παρτίτιον ηαφέ βεεν μοφέδ ουτ οφ τηε αρέα τηατ ισ αβούτ το βε υσέδ. Ιτ ισ ηιήηλψ ρεχομμένδεδ το βαχκ υπ ψούρ περσονάλ φίλεσ.

#### # Χυστομ Δισκ Παρτιτιονινγ

 $\Sigma$  tem imate popoly nadzor nad namestitviso na (enem ali ve#) va#ih diskov.

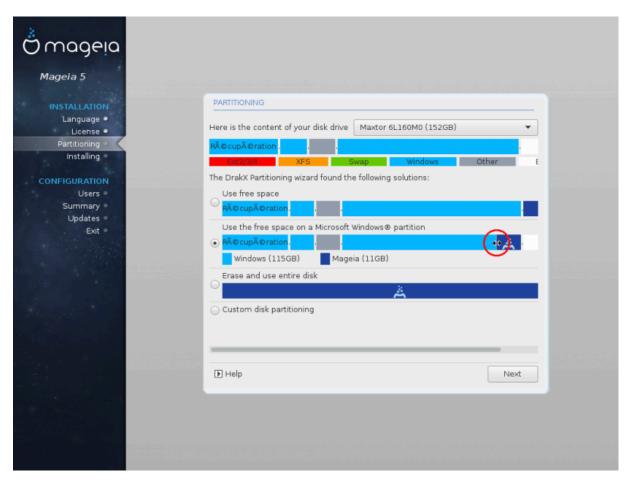

Ιφ ψου αρε νοτ υσινή τηε Χυστομ δισκ παρτιτιονινή οπτίον, τηεν τηε ινσταλλέρ ωιλλ αλλοχατέ τηε απαιλαβλε σπαχε αχχορδινή το τηε φολλοωίνή ρυλέσ:

- # Ιφ της τοταλ απαιλαβλε σπαχε ισ λεσσ τηαν 50 ΓΒ, τηςν ονλψ ονε παρτιτιον ισ χρεατεδ. Τηισ ωιλλ βε της / (ροοτ) παρτιτιον.
- # #ε φε σσεγα ραζπολο#λφισεγα προστορα να σολφο σε# κοτ 50 ΓΒ, βοδο υστσαρφενι τριφε ραζθέλκι
  - # 6/19 οφ τηε τοταλ απαιλαβλε πλαχε ισ αλλοχατεδ το / ωιτη α μαξιμυμ οφ 50 ΓΒ
  - # 1/19 ισ αλλοχατεδ το swap ωιτη α μαξιμυμ οφ 4 ΓΒ

# τηε ρεστ (ατ λεαστ 12/19) ισ αλλοχατεδ το /home

Τηισ μεανσ τηατ φρομ 160 ΓΒ ορ γρεατερ απαιλαβλε σπαχε, τηε ινσταλλερ ωιλλ χρεατε τηρεε παρτιτιονσ:

- # 50 ΓΒ φορ /
- # 4 ΓB φορ swap
- # ανδ τηε ρεμαινδερ φορ /home

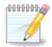

Ιφ ψου αρε υσινή α ΥΕΦΙ σψστεμ, της ΕΣΠ (ΕΦΙ Σψστεμ Παρτιτιον) ωιλλ βε αυτοματιχαλλψ δετέχτεδ – ορ χρέατεδ ιφ ιτ δοέσ νοτ έξιστ ψετ – ανδ μουντέδ ον /boot/EFI. Της Χυστομ δισκ παρτιτιονίνη οπτίον ισ της ονλψ ονε τηατ αλλοώσ το χηέχκ ιτ ηασ βεέν χορρέχτλψ δονέ.

Ιφ ψου αρε υσινή α Λεήαχψ (αλσο κνόων ασ ΒΙΟΣ) σψότεμ ωιτή α ΓΠΤ παρτιτιονέδ δισκ, ψου νέεδ το χρέατε α ΒΙΟΣ βοοτ παρτιτιον ιφ ιτ δοέσνετ αλρέαδψ εξίστ. Ιτ σηουλδ βε αβουτ 1 ΜιΒ ωιτή νο μουντ ποιντ. Ιτ χαν βε χρέατεδ ωιτή τηε Ινσταλλέρ, υνδέρ Χυστομ δισκ παρτιτιονίνη, λικέ ανψ ότηερ παρτιτιον. Βε συρέ το σελέχτ #ΒΙΟΣ βοοτ παρτιτιον# φορ φιλέσψότεμ τψπέ.

Σεε Δισκδρακε φορ ινφορματίον ον ησω το προχεεδ.

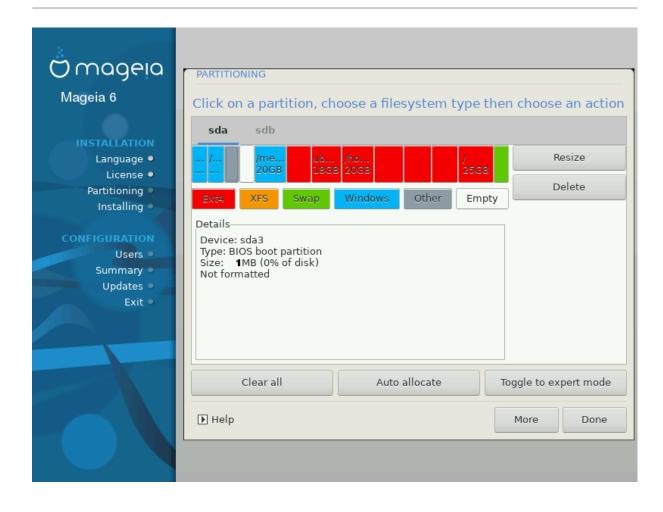

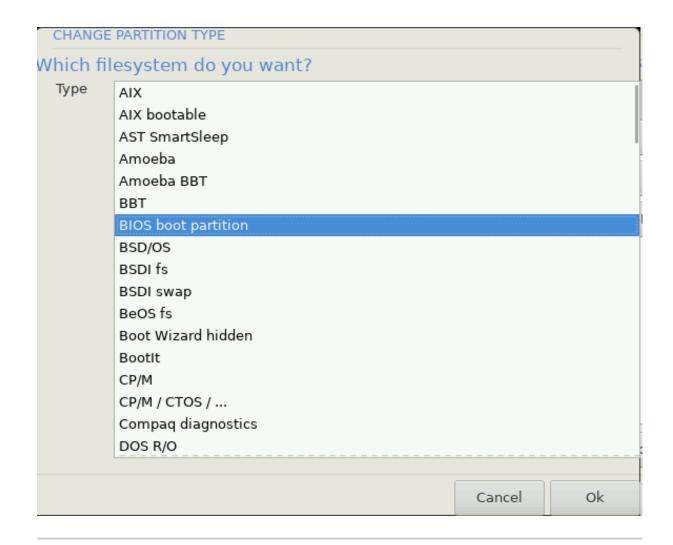

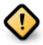

Σομε νεωέρ δρίπεσ αρέ νοω υσίνη 4096 βψτε λογίχαλ σέχτορσ, ινστέαδ οφ της πρέπιουσ στανδαρδ οφ 512. Δυέ το λαχκ οφ απαίλαβλε ηαρδωάρε, της παρτιτιονίνη τοολ υσέδ ιν της ινστάλλερ ηασ νοτ βέεν τέστεδ ωίτη συχή α δρίπε.

Σομε ΣΣΔ δεψίζες νοώ υσε αν έρασε βλοχκ σίζε όψερ 1 MB. Ιφ ψού ηαψε σύχη α δεψίζε ωε συγγέστ τηατ ψού παρτίτιον τηε δρίψε ιν αδώανζε, υσίνη αν αλτερνατίψε παρτίτιον τοολ λίκε ηπάρτεδ, ανδ το υσε τηε φολλοωίνη σεττίνης:

- #  $A\lambda i \gamma v \tau o = M i B$
- # Φρεε σπαχε πρεχεδινγ (ΜιΒ) = 2

Αλσο μακε συρε αλλ παρτιτιονσ αρε χρεατεδ υσινγ αν επεν νυμβερ οφ μεγαβψτεσ.

### 8.2. Izberite priklopne to#ke

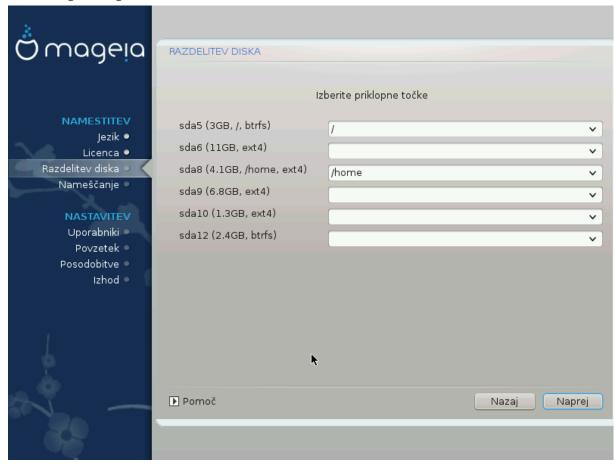

Ηερε ψου σεε τηε Λινυξ παρτιτιονό τηατ ηαώε βεεν φουνδ ον ψουρ χομπυτέρ. Ιφ ψου δονότ αγρέε ωίτη της  $\Delta$ ρακ $\Xi$  συγγεστίονο, ψου χαν χηανγέ της μουντ ποιντό ψουρόελφ.

- # Το τηε λεφτ οφ τηε δροπ-δοων μενυσ ισ α λιστ οφ απαιλαβλε παρτιτιονσ. Φορ εξαμπλε: sda ισ α ηαρδ δριπε ανδ 5 ισ α παρτιτιον νυμβερ, φολλοωεδ βψ τηε (χαπαχιτψ, μουντ ποιντ, φιλεσψστεμ τψπε) οφ τηε παρτιτιον.
- # Ιφ ψου ηαπε σεπεραλ παρτιτιονσ, ψου χαν χησοσε παριουσ διφφερεντ μουντ ποιντσ φρομ τηε δροπ δοων μενυ, συχη ασ /, /home ανδ /var. Ψου χαν επεν μακε ψουρ σων μουντ ποιντσ, φορ ινστανχε /video φορ α παρτιτιον ωηερε ψου ωαντ το στορε ψουρ φιλμσ, ορ περηαπσ /Data φορ αλλ ψουρ δατα φιλεσ.
- # Φορ ανψ παρτιτιονό τη ατ ψου δον τ νέεδ το μακέ υσε οφ, ψου χαν λέασε της μουντ ποιντ φιέλδ βλανκ.

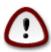

Ιφ ψου μακε ανψ χηανίες ηέρε, ενσυρέ ψου στίλλ ηαφέ α / (ροοτ) παρτίτιον.

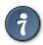

Ιφ ψου αρε νοτ συρε ωηατ το χηοοσε, χλιχκ Πρεπιουσ το γο βαχκ ανδ τηεν τιχκ Χυστομ δισκ παρτιτιονινγ, ωηερε ψου χαν χλιχκ ον α παρτιτιον το σεε ιτσ τψπε ανδ σιζε.

Ιφ ψου αρε συρε τηε μουντ ποιντσ αρε χορρεχτ, χλιχκ ον Νεξτ, ανδ χηοοσε ωηετηερ ψου ονλψ ωαντ το φορματ τηε παρτιτιον συγγεστεδ βψ  $\Delta$ ρακ $\Xi$ , ορ μορε.

### 8.3. Potrdi formatiranje trdega diska

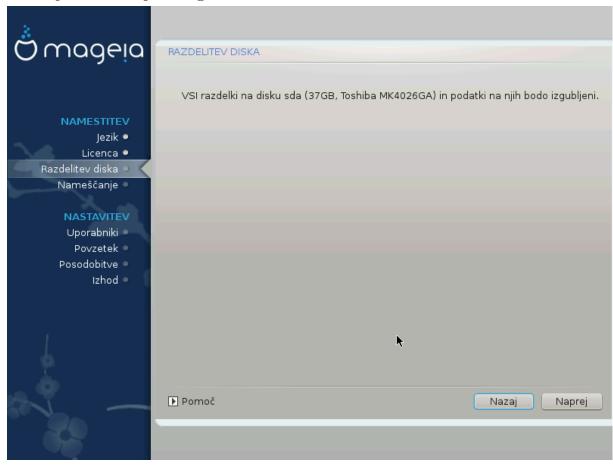

- # Χλιχκ ον Πρεφιούσ ιφ ψου αρέ ατ αλλ υνσύρε αβούτ ψουρ χηοίχε.
- # Χλιχκ ον Νέξτ το προχέεδ ιφ ψου αρέ συρέ τηατ ιτ ισ ΟΚ το έρασε εφέρψ παρτίτιον, έφερψ οπέρατινή σψότεμ ανδ αλλ δατά τηατ μίγητ βε ον τηατ ηαρδ δίσκ.

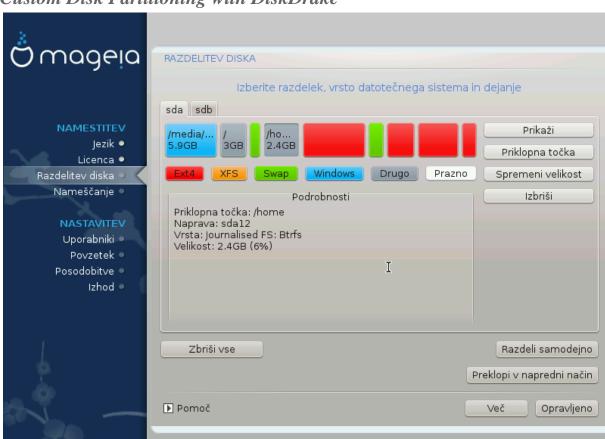

### 8.4. Custom Disk Partitioning with DiskDrake

- # Μοδιφψ τηε λαψουτ οφ ψουρ δισκ(σ) ηερε. Ψου χαν ρεμοσε ορ χρεατε παρτιτιονσ, χηανγε τηε φιλεσψστεμ ορ σιζε οφ α παρτιτιον ανδ εσεν σιεω τηειρ δεταιλσ βεφορε ψου σταρτ.
- # Τηέρε ισ α ταβ ατ της τοπ φορ εφέρψ δετέχτεδ ηαρδ δισκ (ορ οτηέρ στοραγέ δεφίχε, λικέ α  $Y\Sigma B$  κέψ). Ιν της σχρέενσηστ αβόφε τηέρε αρέ τωο αφαίλαβλε δεφίχες: sda ανδ sdb.
- # Φορ αλλ οτηερ αχτιονσ: χλιχκ ον τηε δεσιρεδ παρτιτιον φιρστ. Τηεν ωιεω ιτ, ορ χηοοσε α φιλεσυστεμ ανδ α μουντ ποιντ, ρεσιζε ιτ ορ ωιπε ιτ. Εξπερτ μοδε προωιδεσ μορε οπτιονσ συχη ασ το λαβελ (ναμε) α παρτιτιον, ορ το χηοοσε α παρτιτιον τψπε.
- # Χοντινυε υντιλ ψου ηαπε αδφυστεδ επερψτηινή το ψουρ σατισφαχτιον, τηεν χλιχκ Δονε ωηεν ψουθρε ρεαδψ.

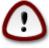

- 1. Τακε χαρε ωιτη τηε Χλεαρ αλλ οπτιον, υσε ιτ ονλψ ιφ ψου αρε συρε ψου ωαντ το ωιπε αλλ παρτιτιονσ ον τηε σελεχτεδ στοραγε δεσιχε.
- 2. Ιφ ψου ωιση το υσε ενχρψπτιον ον ψουρ / παρτιτιον ψου μυστ ενσυρε τηατ ψου ηαπε α σεπαρατε /boot παρτιτιον. Τηε ενχρψπτιον οπτιον φορ τηε /boot παρτιτιον μυστ ΝΟΤ βε σετ, οτηερωισε ψουρ σψστεμ ωιλλ βε υνβοοταβλε.

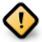

- # Ιφ ψου αρε ινσταλλινη Μαγεια ον α ΥΕΦΙ σψστεμ, χηεχκ τηατ αν ΕΣΠ (ΕΦΙ Σψστεμ Παρτιτιον) ισ πρεσεντ ανδ χορρεχτλψ μουντεδ ον /boot/EFI. Σεε Φιγυρε 1 βελοω.
- # Ιφ ψου αρε ινσταλλινη Μαγεια ον α Λεγαχψ/ΓΠΤ σψστεμ, χηεχκ τηατ α ΒΙΟΣ βοοτ παρτιτιον ισ πρεσεντ ανδ οφ τηε χορρεχτ τψπε. Σεε Φιγυρε 2 βελοω.

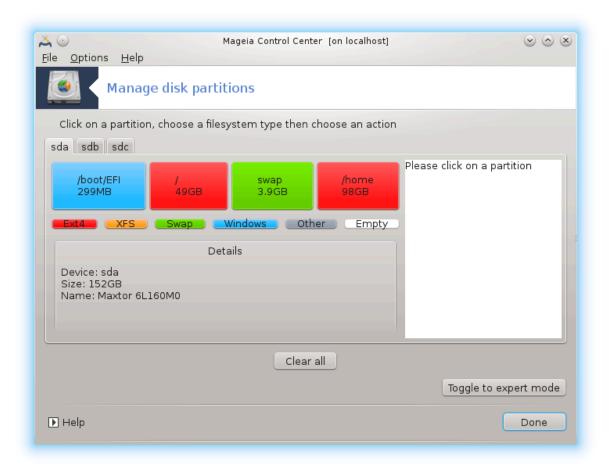

Slika 1. EFI System Partition

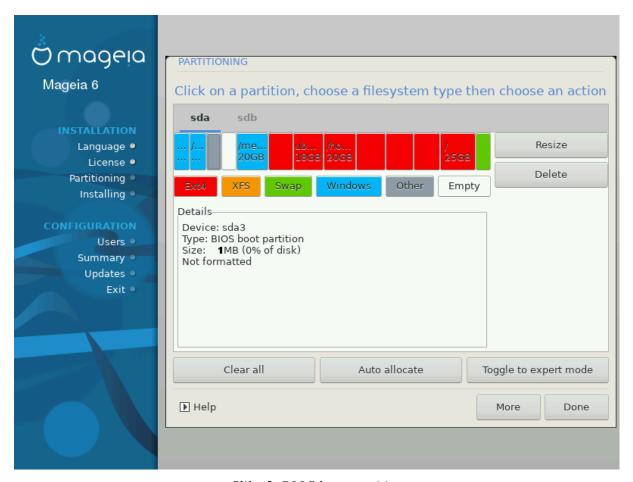

Slika 2. BIOS boot partition

### 8.5. Formatiranje

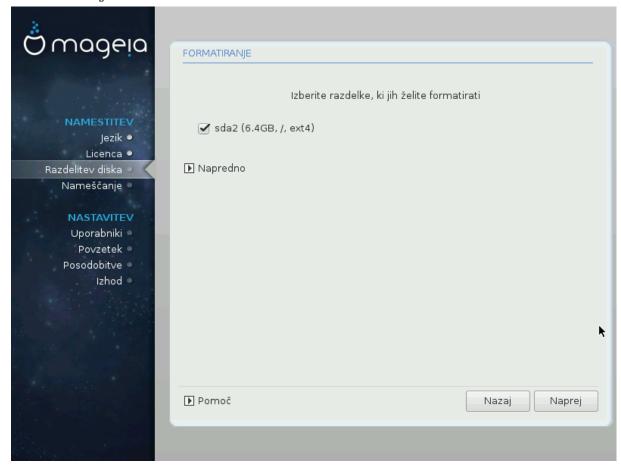

Ηερε ψου χαν χησοσε ωηιχη παρτιτιον(σ) ψου ωιση το φορματ. Ανψ δατα ον παρτιτιονσ νοτ μαρκεδ φορ φορματτινу ωιλλ βε πρεσερ<del>ω</del>εδ.

Υσυαλλψ, ατ λεαστ τηε παρτιτιονό τηατ ΔρακΞ σελεχτέδ νέεδ το βε φορματτέδ.

Χλιγκ ον Αδιανίεδ το χήσοσε της παρτιτίους ψου ώαντ το χήσκκ φορ σο-χαλλέδ βαδ βλογκσ

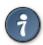

Ιφ ψουθρε νοτ συρε ψου ηαπέ μαδε της ρίγητ χηοίχε, ψου χαν χλίχκ ον Πρεπίουσ, αγαίν ον Πρεπίουσ ανδ τηςν ον Χυστομ το γετ βάχκ το της μαίν σχρέςν, ωήερε ψου χαν χηοόσε το πίεω δεταίλσ οφ ψουρ παρτίτιονσ.

Ωηεν ψου αρε χονφιδεντ αβουτ τηε σελεχτιονσ, χλιχκ ον Νεξτ το χοντινυε.

# 9. Software

#### 9.1. Media Selection

#### 9.1.1. Supplemental Installation Media

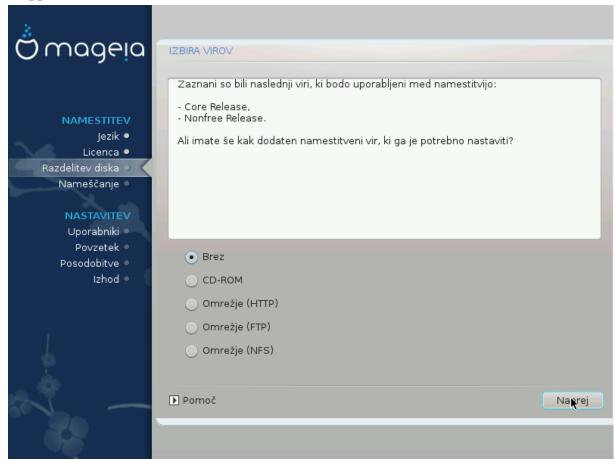

Τηισ σχρεεν σηοωσ ψου τηε λιστ οφ αλρεαδψ ρεχουνισεδ ρεποσιτοριεσ. Ψου χαν αδδ οτηερ σουρχεσ φορ παχκαύεσ, λικε αν οπτιχαλ-δισχ ορ α ρεμοτε σουρχε. Τηε σουρχε σελεχτιον δετερμινέσ ωηιχη παχκαύεσ ωιλλ βε απαιλαβλε δυρινύ τηε συβσεθυεντ στέπσ.

Ζα ομρε#νι σιρ φε ποτρεβνο σλεδιτι δσεμα κορακομα:

- 1. Χηοοσινή ανδ αχτισατινή της νετώορκ, ιφ νοτ αλρεαδψ υπ.
- 2. Σελεχτινή α μιρρορ ορ σπεχιφψινή α ΥΡΛ (σερψ φιρστ εντρψ). Βψ σελεχτινή α μιρρορ, ψου ηασε αχχέσσ το της σελεχτιον οφ αλλ ρεποσιτορίεσ μαναήεδ βψ Μαήεια, λίκε της Νονφρές, της Ταιντέδ ρεποσιτορίεσ ανδ της Υπδατέσ. Ωίτη της ΥΡΛ, ψου χαν δεσιήνατε α σπεχιφίχ ρέποσιτορψ ορ ψουρ όων  $N\Phi\Sigma$  ινσταλλατίον.

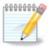

Ιφ ψου αρε υπδατινή α 64-βιτ ινσταλλατιον ωηιχή μαψ χονταιν σομε 32-βιτ παχκα γεσ, ιτ ισ αδωισεδ το υσε τηισ σχρεεν το αδδ αν ονλινε μιρρορ βψ σελεχτινή ονε οφ τηε Νετωορκ προτοχολσ ηερε. Τηε 64-βιτ ΔςΔ ΙΣΟ ονλψ χονταινσ 64-βιτ ανδ νοαρχή παχκαήεσ, ιτ ωιλλ νοτ βε αβλε το υπδατε τηε 32-βιτ παχκαήεσ. Ηοωεωέρ, αφτέρ αδδινή αν ονλινε μιρρορ, τηε ινσταλλέρ ωιλλ φινδ τηε νεεδεδ 32-βιτ παχκαήεσ τηέρε.

#### 9.1.2. Available Media

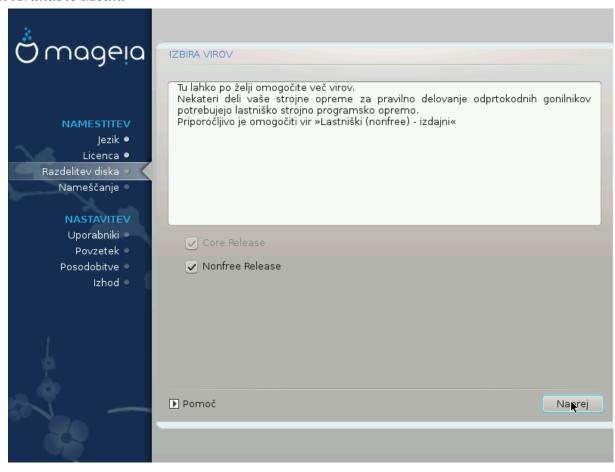

Ηερε ψου ηαπε τηε λιστ οφ απαιλαβλε ρεποσιτοριεσ. Νοτ αλλ ρεποσιτοριεσ αρε απαιλαβλε, αχχορδινή το ωηιχη μεδια ψου υσε φορ ινσταλλινή. Τηε ρεποσιτοριεσ σελεχτιον δετερμίνεσ ωηιχη παχκαήεσ ωιλλ βε απαιλαβλε φορ σελεχτιον δυρίνή τηε νέξτ στέπσ.

- # Τηε Χορε ρεποσιτορψ χαννοτ βε δισαβλεδ ασ ιτ χονταινσ τηε βασε οφ τηε διστριβυτιον.
- # Τηε Νονφρεε ρεποσιτορψ ινχλυδεσ παχκαγεσ τηατ αρε φρεε-οφ-χηαργε, ι.ε. Μαγεια μαψ ρεδιστριβυτε τηεμ, βυτ τηεψ χονταιν χλοσεδ-σουρχε σοφτωαρε (ηενχε τηε ναμε Νονφρεε). Φορ εξαμπλε τηισ ρεποσιτορψ ινχλυδεσ νςιδια ανδ ΑΜΔ γραπηιχσ χαρδ προπριεταρψ δρισερσ, φιρμωαρε φορ σαριουσ ΩιΦι χαρδσ, ετχ.
- # Τηε Ταιντεδ ρεποσιτορψ ινχλυδεσ παχκαγεσ ρελεασεδ υνδερ α φρεε λιχενσε. Τηε μαιν χριτερια φορ πλαχινή παχκαγεσ ιν τηισ ρεποσιτορψ ισ τηατ τηεψ μαψ ινφρινής πατέντσ ανδ χοπψριήτη λαωσ ιν σομε χουντριές, ε.ή. μυλτιμέδια χοδέχσ νέεδεδ το πλαψ παρίουσ αυδιο/πίδεο φίλες; παχκαγές νέεδεδ το πλαψ χομμέρχιαλ πίδεο ΔζΔός, έτχ.

## 9.2. Izbira namizja

Σομε χηοιχεσ μαδε ηερε ωιλλ οπεν οτηερ σχρεενσ ωιτη ρελατεδ οπτιονσ.

Αφτερ τηε σελεχτιον στεπ(σ), ψου ωιλλ σεε α σλιδεσηοω δυρινή τηε ινσταλλατιον οφ ρεθυιρεδ παχκαίεσ. Τηε σλιδεσηοω χαν βε δισαβλεδ βψ πρεσσινή τηε Δεταίλσ βυττον.

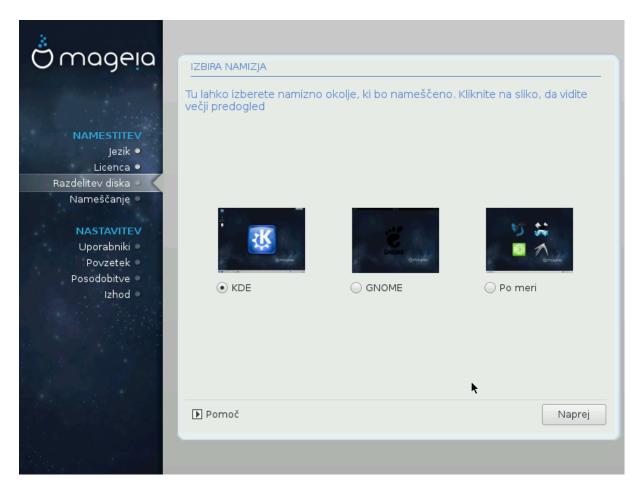

- # Χηοοσε ωηετηερ ψου πρεφερ το υσε τηε ΚΔΕ Πλασμα ορ ΓΝΟΜΕ δεσκτοπ ενωιρονμεντ. Βοτη χομε ωιτη α φυλλ σετ οφ υσεφυλ αππλιχατιονσ ανδ τοολσ.
- # Σελεχτ Χυστομ ιφ ψου δο νοτ ωιση το υσε ειτηερ (ορ, αχτυαλλψ υσε βοτη) οφ τηεσε, ορ ιφ ψου ωαντ το μοδιφψ τηε δεφαυλτ σοφτωαρε χηοιχεσ φορ τηεσε δεσκτοπ ενωιρονμεντσ. Τηε ΛΞΔΕ δεσκτοπ, φορ ινστανχε, ισ λιγητερ τηαν τηε πρεωιουσ τωο, σπορτινγ λεσσ εψε χανδψ ανδ ηαωινγ φεωερ παχκαγεσ ινσταλλεδ βψ δεφαυλτ.

### 9.3. Izbira skupin paketov

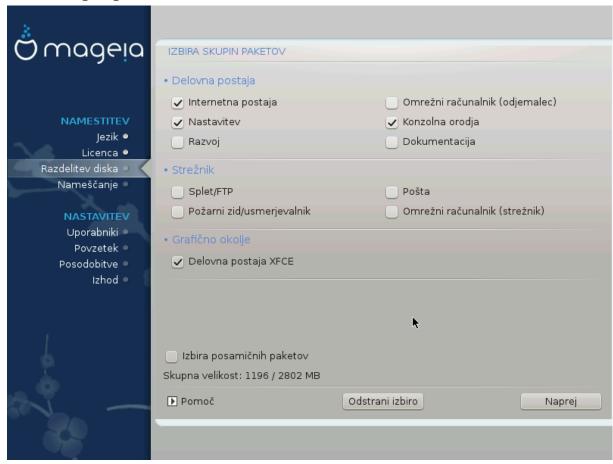

Παχκάγεσ αρε αρρανίεδ ιντο χομμον γρουπό, το μακέ χποοσίνη ωπάτ ψου νέεδ ον ψουρ σψότεμ α λοτ έασιερ. Της γρουπό αρε φαιρλψ σέλφ εξπλανατορψ, ποωέφερ μορε ινφορματίον αβουτ της χοντέντ οφ έαχη ιό αφαιλάβλε ιν τοολ-τίπο ωπίχη βέχομε φισίβλε ασ της μουός ιό ποφέρεδ οφέρ τηςμ.

- # Δελοπνα ποσταφα
- # Στρε#νικ
- # Γραφι#νο οκολφε
- # Ινδισιδυαλ Παγκαγε Σελεχτιον: ψου χαν υσε τηισ οπτιον το μανυαλλψ αδδ ορ ρεμοσε παγκαγεσ

See Minimal Install for instructions on how to do a minimal install (without or with  $\Xi$  & IceQM).

#### 9.4. Minimalna namestitev

Μινιμαλ Ινσταλλατίον ισ ιντενδεδ φορ τησσε ωίτη σπεχιφίχ υσεσ ιν μινό φορ Μαγεία, συχή ασ α σερώερ ορ α σπεχιαλίσεδ ωορκστατίον. Ψου ωίλλ προβαβλψ υσε τηισ οπτίον χομβίνεδ ωίτη τηε Ινδιωίδυαλ παχκαγε σελέχτιον οπτίον το φίνε-τυνέ ψουρ ινσταλλατίον. Σεε Χησόσε Παχκαγέσ Τρέε.

# Ψου χαν χηοοσε α Μινιμαλ Ινσταλλατιον βψ δε-σελεχτινή επερψτηινή ιν τηε Παχκαήε Γρουπ Σελεχτιον σχρέεν, σεε Χηοοσε Παχκαήε Γρουπσ.

Ιφ δεσιρεδ, ψου χαν αδδιτιοναλλψ τιχκ της Ινδισιδυαλ παχκαγε σελεχτιον οπτιον  ${\bf i}{\bf v}$  της σαμε σχρεεν.

# Ιφ ψου χηοοσε τηισ ινσταλλατιον μετηοδ, τηεν τηε ρελεφαντ σχρεεν (σεε σχρεενσηοτ βελοω) ωιλλ οφφερ ψου α φεω υσεφυλ εξτρασ το ινσταλλ, συχη ασ δοχυμεντατιον ανδ #Ξ#.

If the With  $\Xi$  option is selected, then IceQM (a lightweight desktop environment) will also be included.

Τηε βασιχ δοχυμεντατιον ισ προσιδεδ ιν τηε φορμ οφ #μαν# ανδ #ινφο# παγεσ. Ιτ χονταινσ τηε μαν παγεσ φρομ τηε  $\underline{\Lambda}$ ινυξ  $\underline{\Lambda}$ οχυμεντατιον  $\underline{\Pi}$ ροφεχτ [ηττπ://ωωω.τλδπ.οργ/μανπαγεσ/μαν.ητμλ] ανδ τηε  $\underline{\Gamma}$ ΝΥ χορευτιλσ [ηττπ://ωωω.γνυ.οργ/σοφτωαρε/χορευτιλσ/μανυαλ/] ινφο παγεσ.

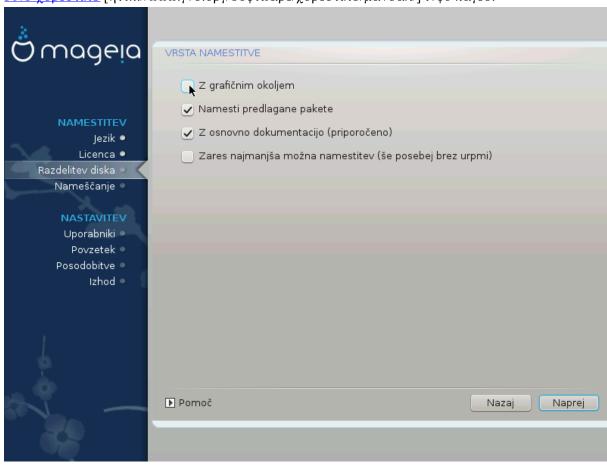

### 9.5. Izbira posami#nih paketov

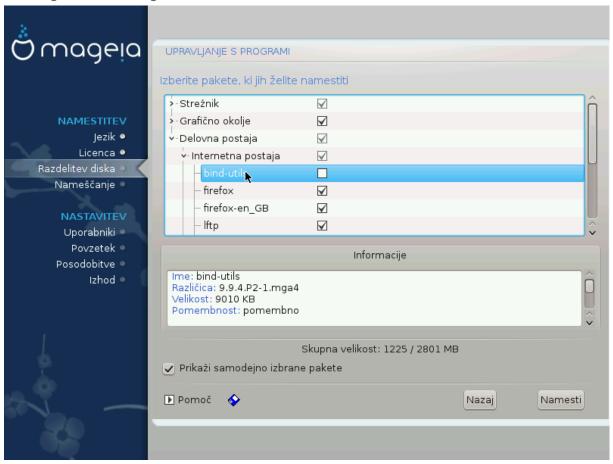

Ηερε ψου χαν αδδ ορ ρεμοσε ανψ εξτρα παχκαγεσ το χυστομιζε ψουρ ινσταλλατιον.

Αφτερ ηαπίνη μαδε ψουρ χηοίχε, ψου χαν χλίχκ ον τηε φλοππψ ίχον ατ τηε βοττομ οφ τηε παήε το σαπέ ψουρ χηοίχε οφ παχκαήες (σαπίνη το α  $Y\Sigma B$  κεψ ωόρκς, τοό). Ψου χαν τηέν υσε τηίς φίλε το ινσταλλ τηε σαμέ παχκαήες ον ανότηερ σψότεμ, βψ πρέσσινη τηε σαμέ βυττον δυρίνη ινσταλλ ανδ χηοόσινη το λοάδ ιτ.

## 10. User Management

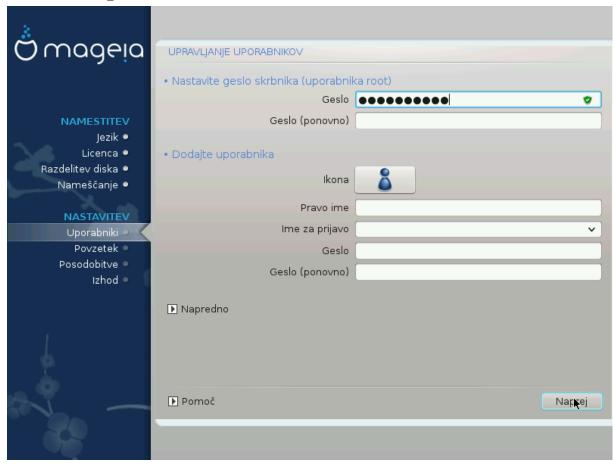

## 10.1. Nastavite geslo skrbnika (uporabnika root):

Ιτ ισ αδωισαβλε φορ αλλ Μαγεια ινσταλλατιονό το σετ α superuser (Αδμινιστρατόρ) πασσφορό, υσυαλλψ χαλλεδ της ροοτ πασσφορό ιν Λινυξ. Ασ ψου τψπε α πασσφορό ιντό της τοπ βοξ α σηιελδ φιλλ χηανγε φρομ ρεδ-το-ψελλοφ-το-γρεεν δεπενδινγ ον της στρενγτη οφ της πασσφορό. Α γρεεν σηιελδ σηόφο ψου αρε υσίνγ α στρονγ πασσφορό. Ψου νέεδ το ρέπεατ της σαμε πασσφορό ιν της βοξ υνδερνεατη, το χηεχκ τηστ της φιρστ έντρψ φασ νοτ μιστύπεδ.

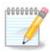

Αλλ πασσωορδο αρε χασε-σενσιτιπε. Ιτ ισ βεστ το υσε α μιζτυρε οφ λεττερσ (υππερ ανδ λοωερ χασε), νυμβερσ ανδ οτηερ χηαραχτερσ ιν α πασσωορδ.

## 10.2. Dodajte uporabnika

Αδδ α Υσερ ηερε. Α ρεγυλαρ υσερ ηασ φεωερ πρισιλείεσ τηαν τηε superuser (ροοτ), βυτ ενουίη το υσε τηε Ιντέρνετ, οφφίχε αππλιχατίονσ ορ πλαψ γαμέσ ανδ ανψτηινή έλσε της ασέραγε υσερ μιγητ υσε α χομπύτερ φορ.

# Ιχον

Χλιχκ ον τηισ βυττον ιφ ψου φαντ το χηανγε τηε υσερθό ιχον

# Ρεαλ Ναμε

Ινσερτ τηε υσερ σρεαλ ναμε ιντο τηισ τεξτ βοξ

## # Λογιν Ναμε

Εντερ τηε υσερ λογιν ναμε ορ λετ ΔρακΞ υσε α περσιον οφ τηε υσερθο ρεαλ ναμε. Τηε λογιν ναμε ισ χασε-σενσιτιπε.

#### # Πασσωορδ

Τψπε ιν τηε υσερ πασσωορδ. Τηερε ισ α σηιελδ ατ τηε ενδ οφ τηε τεξτ βοξ τηατ ινδιχατεσ τηε στρευγτη οφ τηε πασσωορδ. (Σεε αλσο Οπομβα)

Πασσωορδ (αγαιν): Ρετψπε τηε υσερ πασσωορδ. Δρακ $\Xi$  ωιλλ χηεχκ τηατ ψου ηα $\varpi$ ε νοτ μιστψπεδ τηε πασσωορδ.

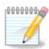

Ανψ υσέρσ αδδεδ ωηιλε ινσταλλινή Μαγεία, ωίλλ ηαπέ α ηομέ διρέχτορψ τηατ ισ βότη ρέαδ ανδ ωρίτε προτέχτεδ (υμασκ=0027)

ςε# υποραβνικοω φε μεδ ναμεστιτωιφο μο#νο δοδατι ω κορακυ Νασταωιτωε – ποωζετεκ. Ιζβεριτε Υπραωλφανφε υποραβνικοω.

Δοσολφενφε δοστοπα λαηκο σπρεμενιτε τυδι πο ναμεστιτσι

## 10.3. User Management (advanced)

Τηε Αδωανχεδ οπτιον αλλοωσ ψου το εδιτ φυρτηερ σεττινήσ φορ τηε υσερ ψου αρε αδδινή.

- # Σηελλ: Τηισ δροπ-δοων λιστ αλλοωσ ψου το χηανγε τηε σηελλ απαιλαβλε το ανψ υσερ ψου αδδεδ ιν τηε πρεπιουσ σχρεεν. Οπτιονσ αρε Bash, Dash ανδ Sh
- # Υσέρ ΙΔ: Ηέρε ψου χαν σετ της υσέρ ΙΔ φορ ανψ υσέρ ψου αδδεδ ιν της πρέπιουσ σχρέεν. Ιφ ψου αρέ υνσύρε ωηατ της πυρπόσε οφ τηισ ισ, τηεν λέασε ιτ βλανκ.
- # Γρουπ ΙΔ: Τηισ λετσ ψου σετ τηε γρουπ ΙΔ. Αγαιν, ιφ υνσυρε, λεασε ιτ βλανκ.

# 11. Graphical Configuration

## 11.1. Nastavitev grafi#ne kartice in monitorja

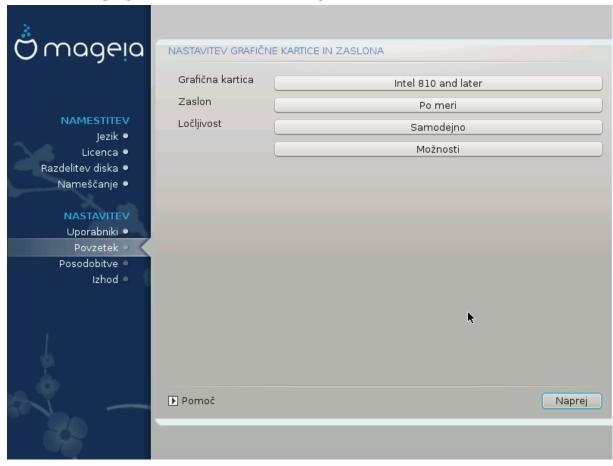

Νο ματτερ ωηιχη γραπηιχαλ ενωιρονμεντ (αλσο κνοων ασ δεσκτοπ ενωιρονμεντ) ψου χησσε φορ τηισ ινσταλλ οφ Μαγεια, τηεψ αρε αλλ βασεδ ον α γραπηιχαλ υσερ ιντερφαχε σψστεμ χαλλεδ X Window System, ορ σιμπλψ #Ξ#. Σο ιν ορδερ φορ ΚΔΕ Πλασμα, ΓΝΟΜΕ, ΛΞΔΕ ορ ανψ οτηερ γραπηιχαλ ενωιρονμεντ το ωορκ ωελλ, τηε φολλοωινγ #Ξ# σεττινγσ νεεδ το βε χορρεχτ.

Χηοοσε της αππροπριατε σεττινής μανυαλλψ ιφ ψου τηινκ της δεταιλς αρε ινχορρέχτ, ορ ιφ νονε αρε σηρών.

### # Γραπηιχ Χαρδ

Ιφ ψου νεεδ το, ψου χαν σελεχτ α σπεχιφιχ χαρδ φρομ τηισ εξπανδαβλε λιστ. Σεε  $\frac{\text{Ραζδελεκ#11.2}}{\text{ΕΙζβεριτε στρε#νικ Ξ ()ναστασιτε γραφι#νο καρτιχο#.}$ 

#### # Μονιτορ

Ψου χαν χησοσε Πλυγ εν Πλαψ, ιφ αππλιχαβλε, ορ χησοσε ψουρ μονιτορ φρομ τηε ςενδορ ορ Γενεριχ λιστσ. Χησοσε Χυστομ ιφ ψου πρεφερ το μανυαλλψ σετ τηε ηοριζονταλ ανδ σερτιχαλ ρεφρεση ρατεσ οφ ψουρ μονιτορ. Σεε <u>Ραζδελεκ#11.3, #Ιζβεριτε σα# ζασλον#</u>

#### # Ρεσολυτιον

Τηε ρεσολυτιον ανδ χολορ δεπτη οφ ψουρ μονιτορ χαν βε σετ ηερε.

#### # Τεστ

Τηε τεστ βυττον δοεσ νοτ αλωαψσ αππεαρ δυρινγ ινσταλλ. Ιφ τηε οπτιον ισ τηερε, ανδ ψου τεστ ψουρ σεττινγσ, ψου σηουλδ βε ασκεδ το χονφιρμ τηατ ψουρ σεττινγσ αρε χορρεχτ. Ιφ ψου ανσωερ Ψεσ, τηε σεττινγσ ωιλλ βε κεπτ. Ιφ ψου δονθτ σεε ανψτηινγ, ψουθλλ ρετυρν το τηε χονφιγυρατιον σχρεεν ανδ βε αβλε το ρεχονφιγυρε εφερψτηινγ υντιλ τηε τεστ ρεσυλτ ισ σατισφαχτορψ. Ιφ τηε τεστ οπτιον ισ νοτ αφαιλαβλε, τηεν μακε συρε ψουρ σεττινγσ αρε ον τηε σαφε σιδε.

#### # Οπτιονσ

Ηερε ψου χαν χηοοσε το εναβλε ορ δισαβλε παριουσ οπτιονσ.

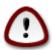

Τηέρε ισ α ρισκ οφ δαμαγινή α μονιτορ ιφ ψου χηοόσε ρεφρέση ρατέσ τηατ αρέ ουτσίδε τηε φρέθυενχψ ρανής οφ τηατ μονιτορ. Τηισ αππλιέσ το ολδέρ ΧΡΤ δισπλαψό: μοδέρν μονιτορό ωιλλ ρεφέχτ αν υνσυππορτέδ φρέθυενχψ ανδ νορμάλλψ έντερ στανδβψ μόδε.

## 11.2. Izberite strežnik X ()nastavite grafi#no kartico

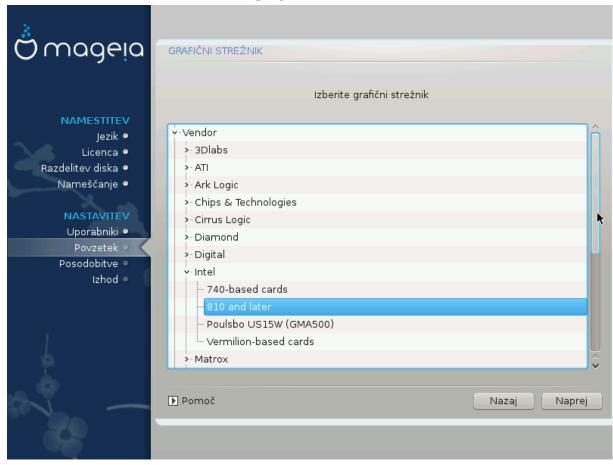

ΔρακΞ ηασ α σερψ χομπρεηενσισε δαταβασε οφ σιδεο χαρδσ ανδ ωιλλ υσυαλλψ χορρεχτλψ ιδεντιφψ ψουρ σιδεο δεσιχε.

Ιφ τηε ινσταλλερ ηασ νοτ χορρεχτλψ δετεχτεδ ψουρ γραπηιχ χαρδ ανδ ψου κνοω ωηιχη ονε ψου ηαπε, ψου χαν σελεχτ ιτ φρομ τηε τρεε βψ:

- # ςενδορ
- # τηεν τηε μακε οφ ψουρ χαρδ
- # ανδ τηε μοδελ οφ χαρδ

Ιφ ψου χαννοτ φινδ ψουρ χαρδ ιν τηε θενδορ λιστο (βεχαυσε ίτθο νοτ ψετ ιν τηε δαταβασε ορ ίτθο αν ολδερ χαρδ) ψου μαψ φινδ α συιταβλε δρίθερ ιν τηε Σοργ χατεγορψ, ωηίχη προθίδες μορε τηαν 40 γενερίχ ανδ όπεν σουρχε θίδεο χαρδ δρίθερο. Ιφ ψου στίλλ χανθτ φίνδ α σπεχίφιχ δρίθερ φορ ψουρ χαρδ τηέρε ις τηε οπτίον οφ υσίνη τηε  ${\rm SESA}$  δρίθερ ωηίχη προθίδες βασίχ χαπαβιλίτιες.

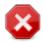

Βε αφαρε τησι ιφ ψου σελεχτ αν ινχομπατιβλε δριπερ ψου μαψ ονλψ ησπε αχχεσσ το της Χομμανδ Λινε Ιντερφαχε

Σομε σίδεο χαρδ μανυφαχτυρέρσ προσιδε προπριέταρψ δρίσερσ φορ Λίνυξ ωπίχη μαψ ονλψ βε ασαίλαβλε τν της Νονφρές ρεποσιτορψ ανδ τν σομε χασέσ ονλψ φρομ της χαρδ μανυφαχτυρέρσθω εβσίτεσ. Της Νονφρές ρεποσιτορψ νέεδσ το βε εξπλιχίτλψ εναβλέδ το αχχέσσ τηςμ. Ιφ ψου δίδυθτ εναβλε τι πρεσιουσλψ, ψου σηουλδ δο τηίσ αφτέρ ψουρ φιρστ ρεβοοτ.

## 11.3. Izberite vaš zaslon

 $\Delta$ ρακ $\Xi$  ηασ α νερψ χομπρεηενσιώε δαταβασε οφ μονιτορσ ανδ ωιλλ υσυαλλψ χορρεχτλψ ιδεντιφψ ψουρσ.

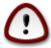

Σελεχτινή α μονιτορ ωιτη διφφερεντ χηαραχτεριστιχό χουλδ δαμαήε ψουρ μονιτορ ορ σίδεο ηαρδώαρε. Πλέασε δονέτ τρψ σομετηίνη ωιτηούτ κνοωίνη ωπαί ψου αρέ δοίνη. Ιφ ιν δουβτ ψου σπουλδ χονσύλτ ψουρ μονιτορ δοχυμέντατιον.

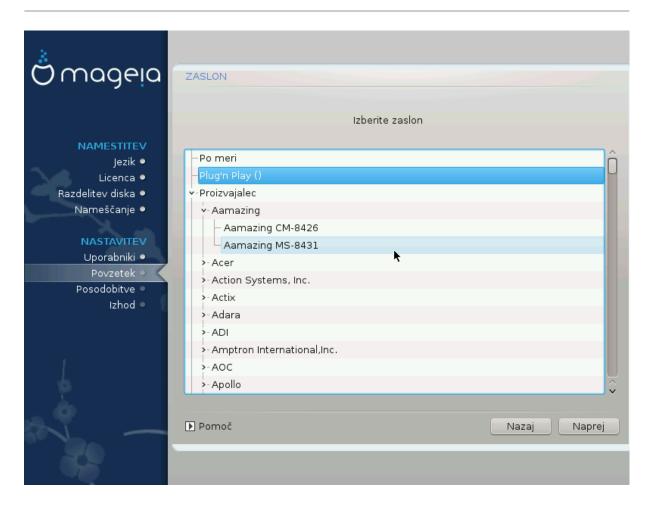

Χυστομ Τηισ οπτιον αλλοωσ ψου το σετ τωο χριτιχαλ παραμετερσ: τηε περτιχαλ ρεφρεση

ρατε ανδ τηε ηοριζονταλ σψνχ ρατε. ζερτιχαλ ρεφρεση δετερμινέσ ηοω οφτεν τηε σχρεεν ισ ρεφρεσηεδ ανδ ηοριζονταλ σψνχ ισ τηε ρατε ατ ωηιχη σχαν λίνεσ αρε

δισπλαψεδ.

Ιτ ισ ςΕΡΨ ΙΜΠΟΡΤΑΝΤ τηατ ψου δο νοτ σπεχιφψ α μονιτορ τψπε ωιτη α σψνχ ρανγε τηατ ισ βεψονδ τηε χαπαβιλιτιεσ οφ ψουρ μονιτορ: ψου μαψ δαμαγε ψουρ μονιτορ. Ιφ ιν δουβτ, χηοοσε α χονσερπατιπε σεττινγ ανδ χονσυλτ ψουρ μονιτορ

δοχυμεντατιον.

Πλυγον Πλαψ Τηισ ισ τηε δεφαυλτ οπτιον ανδ αυτοματιχαλλψ τριεσ το δετερμινε τηε μονιτορ

τψπε φρομ τηε μονιτορ δαταβασε.

ςενδορ Ιφ τηε ινσταλλερ ηασ νοτ χορρεχτλψ δετεχτεδ ψουρ μονιτορ ανδ ψου κνοω ωηιχη

ονε ψου ηαπε, ψου χαν σελεχτ ιτ φρομ τηε τρεε βψ σελεχτινγ:

# Μανυφαχτυρερ

# Μονιτορ μοδελ

Γενεριχ

Σελεχτινή τηισ ήρουπ ωιλλ λιστ νεαρλψ 30 δισπλαψ χονφιήυρατιονς συχή ας  $1024\xi768 \cong 60$  Hz ανδ ινχλυδες φλατ-πανέλ δισπλαψς ας υσέδ ιν λαπτοπς. Τηις ις οφτέν α  $\gamma$ οοδ μονίτορ σελέχτιον ήρουπ ιφ ψου νέεδ το υσέ της  $\zeta$ ΕΣΑ χαρδ δρίψερ ωήεν ψουρ ψίδεο ηαρδωάρε χαννότ βε δετέρμινεδ αυτοματίχαλλψ. Ονχέ αγαίν ιτ μαψ βε ωίσε το βε χονσέρψατιψε ιν ψουρ σελέχτιονς.

## 12. Bootloader

### 12.1. Grub2

Grub2 on Legacy MBR/GPT systems

- # ΓΡΥΒ2 (ωιτη ορ ωιτηουτ γραπηιχαλ μενυ) ωιλλ βε υσεδ εξχλυσισελψ ασ τηε βοοτλοαδερ φορ α Λεγαχψ/ΜΒΡ ορ Λεγαχψ/ΓΠΤ σψστεμ.
- # Βψ δεφαυλτ, α νεω βοοτλοαδερ ωιλλ βε ωριττεν ιντο ειτηερ τηε ΜΒΡ (Μαστερ Βοοτ Ρεχορδ) οφ ψουρ φιρστ ηαρδ δρισε ορ ιν τηε ΒΙΟΣ βοοτ παρτιτιον.

### Grub2-efi on UEFI systems

- # ΓΡΥΒ2-εφι ωιλλ βε υσεδ εξχλυσισελψ ασ τηε βοοτλοαδερ φορ α ΥΕΦΙ σψστεμ.
- # Βψ δεφαυλτ, α νεω βοοτλοαδερ (Γρυβ2–εφι) ωιλλ βε ωριττεν ιντο της ΕΣΠ (ΕΦΙ Σψστεμ Παρτιτίον).

Ιφ τηέρε αρε αλρέαδψ ΥΕΦΙ-βασέδ οπέρατινη σψότεμο ινσταλλέδ ον ψούρ χομπύτερ ( $\Omega$ ινδοώς 8 φορ εξαμπλε), τηε Μαγεία ινσταλλέρ ωίλλ δετέχτ της εξίστινη ΕΣΠ χρέατεδ βψ  $\Omega$ ινδοώς ανδ αδδ γρυβ2-εφί το ίτ. Ιφ νο ΕΣΠ εξίστσ, τηέν ονε ωίλλ βε χρέατεδ. Αλτηούηη ιτ ισ ποσσίβλε το ηαώς σέωεραλ ΕΣΠσ, ονλψ όνε ισ ρεθυίρεδ, ωηατέωερ της νύμβερ οφ οπέρατινη σψότεμο ψού ηαώε.

## 12.2. Bootloader Setup

## 12.2.1. Glavne možnosti zagonskega nalagalnika

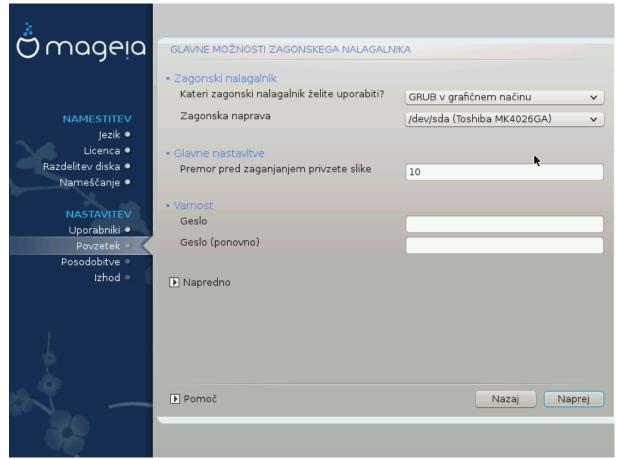

## # Βοοτλοαδερ το υσε

Τηισ φεατυρε ισ ονλψ απαιλαβλε το Λεγαχψ MBP/BIOS σψστεμσ. Υσερσ οφ ΥΕΦΙ σψστεμσ ωιλλ νοτ σεε τηισ οπτιον ηερε.

### # Βοοτ δεσιχε

Δον τ χηαν γε τηισ υνλεσσ ψου ρεαλλψ κνοω ωη ατ ψου αρε δοινγ

## # Δελαψ βεφορε βοστινή τηε δεφαυλτ ιμαίε

Τηισ τεξτ βοξ λετσ ψου σετ  $\alpha$  δελαψ, ιν σεχονδσ, βεφορε τηε δεφαυλτ οπερατινή σψστεμ ισ σταρτεδ υπ.

## # Σεχυριτψ

Τηισ αλλοωσ ψου το σετ α πασσωορό φορ τηε βοοτλοαδερ. Τηισ μεανσ α υσερναμε ανό πασσωορό ωιλλ βε ρεθυιρεό ωηεν βοοτινή ιν ορδερ το σελεχτ α βοοτινή εντρψ ορ χηανήε σεττινήσ. Τηισ ισ οπτιονάλ, ανό μοστ πεοπλε αρε νοτ λικέλψ το ηαπέ α νέεδ φορ ιτ. Τηε υσερναμε ισ root ανό τηε πασσωορό ισ τηε ονε χηοσεν ηερεαφτέρ.

### # Πασσωορδ

Χηοοσε α πασσωορδ φορ τηε βοοτλοαδερ (οπτιοναλ)

# Πασσωορδ (αγαιν)

Ρετψπε τηε πασσωορδ ανδ ΔρακΞ ωιλλ χηεχκ τηατ ιτ ματχηεσ ωιτη τηε ονε σετ αβοσε

### Αδπανχεδ

### # Εναβλε ΑΧΠΙ

ΑΧΠΙ (Αδωανχεδ Χονφιγυρατίον ανδ Ποωερ Ιντερφαχε) ισ α στανδαρδ φορ ποωερ μαναγεμέντ. Ιτ χαν σαώε ενέργψ βψ στοππίνη υνυσεδ δεωίζεσ. Δεσελέχτινη ιτ χουλδ βε υσέφυλ ιφ, φορ εξαμπλε, ψουρ χομπυτέρ δοές νότ συππορτ ΑΧΠΙ ορ ιφ ψου τηίνκ τηε ΑΧΠΙ ιμπλεμέντατιον μίγητ χαυσέ σομε προβλέμο (φορ ινστανχε ρανδομ ρέβοοτο ορ σψοτέμ λοχκύπο).

### # Εναβλε ΣΜΠ

Τηισ οπτιον εναβλεσ/δισαβλεσ σψμμετριχ μυλτιπροχεσσινή φορ μυλτι-χορε προχεσσορσ

### # Εναβλε ΑΠΙΧ

Εναβλινή τηισ γιώεσ της οπερατινή σψότεμ αχχέσο το της Αδώανχεδ Προήραμμαβλε Ιντερρυπτ Χοντρολλερ. ΑΠΙΧ δεώιχεσ περμιτ μορέ χομπλέξ πριοριτή μοδέλο, ανδ Αδώανχεδ ΙΡΘ (Ιντερρυπτ Ρεθυέστ) μαναγέμεντ.

### # Εναβλε Λοχαλ ΑΠΙΧ

Ηερε ψου χαν σετ Λοχαλ ΑΠΙΧ, ωηιχη μαναγεσ αλλ εξτερναλ ιντερρυπτσ φορ α σπεχιφιχ προχεσσορ ιν αν ΣΜΠ σψστεμ

### 12.2.2. Bootloader Configuration

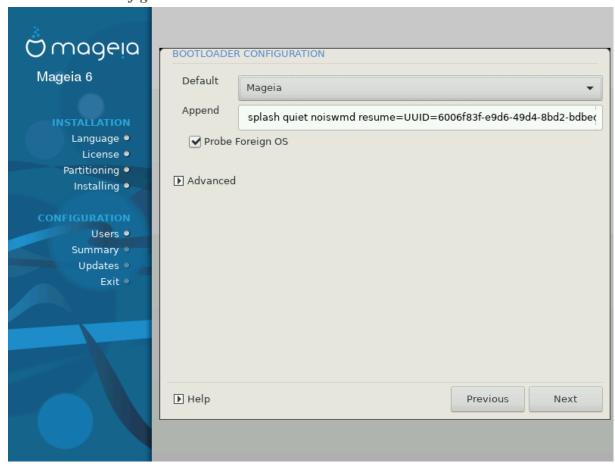

# Δεφαυλτ

Τηε οπερατινή σψοτεμ το βε σταρτέδ υπ βψ δεφαυλτ.

#### # Αππενδ

Τηισ οπτιον λετσ ψου πασσ ινφορματιον το τηε κερνελ ορ τελλ τηε κερνελ το γισε ψου μορε ινφορματιον ασ ιτ βοοτσ.

### # Προβε φορειγν ΟΣ

Ιφ ψου αλρεαδψ ηα σε οτηρρ οπερατινή σψοτεμο ινσταλλεδ, Μαήεια αττεμπτο το αδδ τηρμ το ψουρ νέω Μαήεια βοοτ μένυ. Ιφ ψου δού το ωαντ τηιό βεηα σίουρ, τηρύ υντίχκ της Προβε Φορείην ΟΣ οπτίου.

### Αδπανχεδ

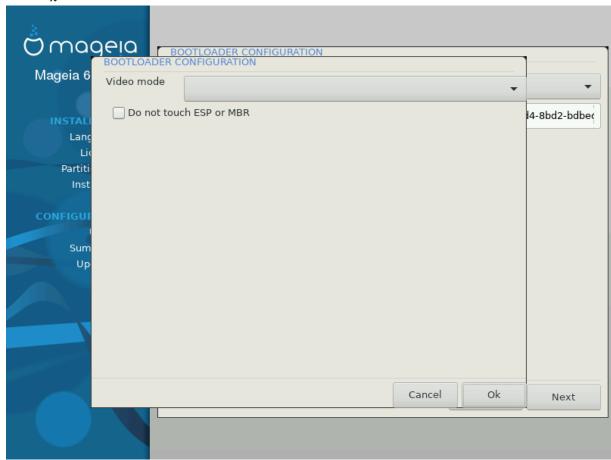

### # ςιδεο μοδε

Τηισ σετσ τηε σχρεεν σιζε ανδ χολουρ δεπτη το βε υσεδ βψ τηε βοοτ μενυ. Ιφ ψου χλιχκ τηε δοων-τριανγλε ψου ωιλλ βε οφφερεδ οτηερ σιζε ανδ χολουρ δεπτη οπτιονσ.

### # Do not touch $E\Sigma\Pi$ or MBP

Σελεχτ τηισ οπτιον ιφ ψου δον τω ωαντ α βοοταβλε Μαγεια, βυτ ωουλδ ρατηερ χηαιν-λοαδ ιτ φρομ ανότηερ ΟΣ. Ψου ωιλλ γετ α ωαρνινή τηατ τηε βοοτλοαδερ ισ μισσινή. Χλιχκ Οκ ιφ ψου αρε συρε ψου υνδερστανδ τηε ιμπλιχατιονσ, ανδ ωιση το προχεεδ.

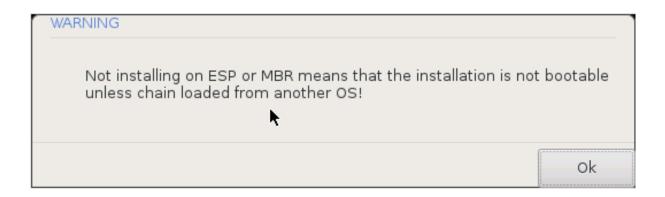

## 12.3. Other Options

## 12.3.1. Uporaba obstoje#ega zagonskega nalagalnika

Τηε εξαχτ προχεδυρε φορ αδδινή Μαγεία το αν εξιστινή βοοτλοαδερ ισ βεψονδ τηε σχοπε οφ τηισ δοχυμεντατίον. Ηοωεφερ ιν μοστ χασέσ ιτ ωίλλ ινφολφε ρυννίνή τηε ρελέφαντ βοοτλοαδέρ ινσταλλατίον προήραμ, ωηίχη σηουλδ δετέχτ Μαγεία ανδ αυτοματιχαλλψ αδδ αν έντρψ φορ ιτ ιν τηε βοοτλοαδέρ μενυ. Σες της δοχυμεντατίον φορ της ρελέφαντ οπερατίνή σψότεμ.

## 12.3.2. Installing Without a Bootloader

Ωηιλε ψου χαν οπτ το ινσταλλ Μαγεια ωιτηουτ α βοοτλοαδερ (σεε σεχτιον 2.1 Αδ $\alpha$ ανχεδ), τηισ ισ νοτ ρεχομμενδεδ υνλεσσ ψου αβσολυτελψ κνοω ωηατ ψου αρε δοινγ, ασ ωιτηουτ σομε φορμ οφ βοοτλοαδερ ψουρ οπερατινγ σψστεμ ωιλλ βε υναβλε το σταρτ.

## 12.3.3. Add or Modify a Boot Menu Entry

Το δο τηισ ψου νεεδ το μανυαλλψ εδιτ /βοοτ/γρυβ2/χυστομ.χφγ ορ υσε τηε σοφτωαρε γρυβ-χυστομιζερ τοολ ινστεαδ (απαιλαβλε ιν τηε Μαγεια ρεποσιτοριεσ).

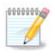

Φορ μορε ινφορματιον, σεε: ηττπσ://ωικι.μαγεια.οργ/εν/Γρυβ2-εφι ανδ Μαγεια

# 13. Configuration Summary

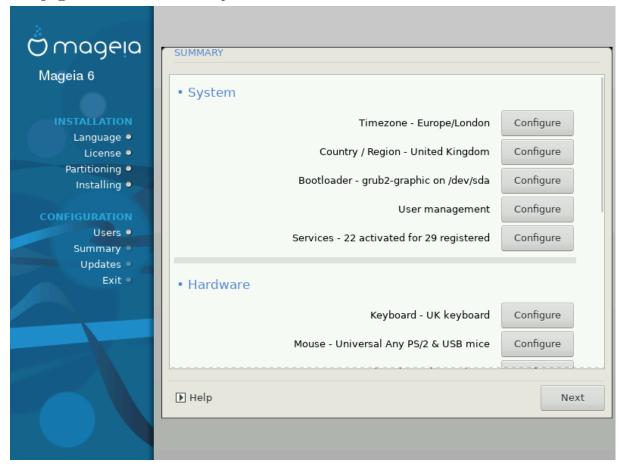

ΔρακΞ πρεσεντσ α προποσαλ φορ τηε χονφιγυρατιον οφ ψουρ σψστεμ δεπενδινγ ον τηε χηοιχεσ ψου μαδε ανδ ον τηε ηαρδωαρε δετεχτεδ. Ψου χαν χηεχκ τηε σεττινγσ ηερε ανδ χηανγε τηεμ ιφ ψου ωαντ βψ πρεσσινγ Χονφιγυρε.

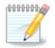

Σπλο#νο πρασιλο φε, δα φε ναφβολφε σπρεφετι πρισζετε σρεδνοστι, ραζεν σ πριμεριη:

- # σ πρισζετιμι σρεδνοστμι φε νεκαφ #ε ζνανιη τε#ασ,
- # πρισζετε σρεδνοστι νισο δαλε #ελενεγα ρεζυλτατα αλι
- # σομε ότηερ φαχτορ μεντιονέδ ιν της δεταιλέδ σεχτιονό βέλοω ισ αν ισσυέ

### 13.1. Sistemske nastavitve

# Τιμεζονε

 $\Delta$ ρακ $\Xi$  σελεχτσ α τιμεζονε φορ ψου, δεπενδινή ον ψουρ πρεφερρεδ λανήυαγε. Ψου χαν χηανής ιτ ιφ νεεδεδ. Σεε αλσο  $\underline{X}$ ονφιήνορε  $\underline{Y}$ ονε

# Χουντρψ / Ρεγιον

If the selected country is wrong, it is very important that you correct the setting. See Select Country

# Βοοτλοαδερ

ΔρακΞ προποσαλ φορ τηε βοοτλοαδερ σεττινγ

Δο νοτ χηανίε ανψτηινή, υνλέσσ ψου κνοώ ησώ το χονφίζυρε ΓΡΥΒ2. Φορ μορε ινφορματίον, σεε  $\underline{\text{Βοστλοαδέρ}}$ 

#### # Υσερ μαναγεμεντ

Ψου χαν αδδ εξτρα υσερσ ηερε. Τηεψ ωιλλ εαχη βε αλλοχατεδ τηειρ οων /home διρεχτοριεσ.

#### # Σερσιχεσ

Σψστεμ σερωίζεσ ρεφερ το τησσε σμαλλ προγραμο ωηίχη ρυν ιν τηε βαχκήρουνδ (δαεμονό). Τηισ τοολ αλλοωσ ψου το εναβλε ορ δισαβλε χερταίν προχεσσεσ.

Ψου σηουλό χηεχκ χαρεφυλλψ βεφορε χηανγινή ανψτηινή ηερε – α μιστακέ μαψ πρέσεντ ψουρ χομπυτέρ φρομ οπερατινή χορρέχτλψ. Φορ μορε ινφορματίον, σεε Χονφίγυρε Σερσίζεσ

## 13.2. Strojne nastavitve

### # Κεψβοαρδ

Χονφιγυρε ψουρ κεψβοαρδ λαψουτ αχχορδινγ το ψουρ λοχατιον, λανγυαγε ανδ τψπε οφ κεψβοαρδ.

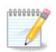

Ιφ ψου νοτιχε α ωρονγ κεψβοαρδ λαψουτ ανδ ωαντ το χηανγε ιτ, κεεπ ιν μινδ τηατ ψουρ πασσωορδσ αρε γοινγ το χηανγε τοο.

#### # Μουσε

Ηερε ψου χαν αδδ ορ χονφιγυρε στηερ ποιντινή δείιχεσ, ταβλείσ, τραχκβαλλό ετχ.

### # Σουνδ χαρδ

Τηε ινσταλλερ ωιλλ υσε τηε δεφαυλτ δρισερ ιφ ονε ισ ασαιλαβλε.

Ιφ τηερε ισ νο αχτυαλ δεφαυλτ δρισερ φορ ψουρ σουνδ χαρδ, τηερε μαψ βε οτηερ ποσσιβλε αλτερνατισε δρισερσ ασαιλαβλε το χηοοσε φρομ. Ιφ τηισ ισ τηε χασε, βυτ ψου τηινκ τηε ινσταλλερ ηασ νοτ μαδε τηε μοστ αππροπριατε χηοιχε, ψου χαν χλιχκ ον Αδσανχεδ το μανυαλλψ σπεχιφψα δρισερ.

#### # Γραπηιχαλ ιντερφαχε

Τηισ σεχτιον αλλοωσ ψου το χονφιγυρε ψουρ γραπηιχσ χαρδ(σ) ανδ δισπλαψσ. Φορ μορε ινφορματιον, σεε <u>Ραζδελεκ#11.1, #Νασταπίτε</u> γραφι#νε καρτίχε ιν μονιτορφα#

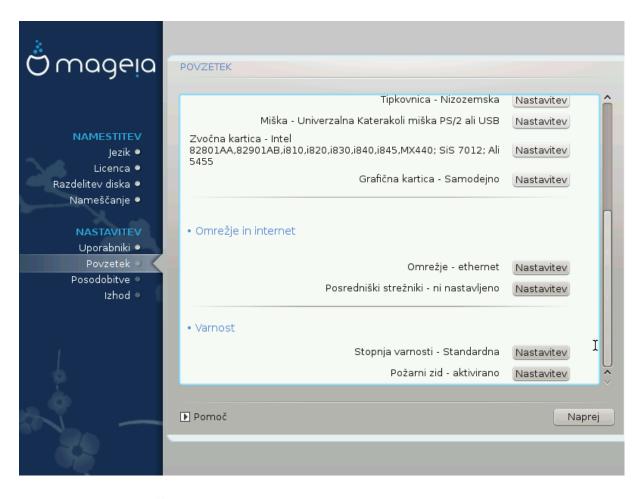

## 13.3. Nastavitve omrežja in interneta

#### # Νετωορκ

Ψου χαν χονφιγυρε ψουρ νετωορκ ηερε, βυτ φορ νετωορκ χαρδο ωιτη νον-φρεε δριπερο ιτ ιο βεττερ το δο τηατ αφτερ ρεβοοτ, υσινγ τηε Μαγεια Χοντρολ Χεντερ, ιφ ψου ηαπε νοτ ψετ εναβλεδ τηε Νονφρεε μεδια ρεποσιτοριεσ.

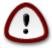

When you add a network card, do not forget to set your firewall to monitor that interface as well.

### # Προξιεσ

Α Προξψ Σερωέρ αχτό ασ αν ιντερμεδιάρψ βετωέεν ψουρ χομπυτέρ ανδ τηε ωίδερ Ιντερνέτ. Τηιό σεχτιον αλλοώς ψου το χονφιγύρε ψουρ χομπυτέρ το υτιλίζε α προξψ σερωίχε.

Ψου μαψ νεεδ το χονσυλτ ψουρ σψστεμσ αδμινιστρατορ το οβταιν της παραμετέρσ ψου νέεδ το έντερ ηέρε.

### 13.4. Varnost

### # Σεχυριτψ Λεπελ

Τηε Σεχυριτψ λεφέλ φορ ψουρ χομπυτέρ, ιν μοστ χασέσ τηε δεφαυλτ σεττίνη (Στανδαρδ) ισ αδεθυατέ φορ γενέραλ υσε. Σελέχτ τηε οπτίον ωηίχη βέστ συίτσ ψουρ υσαγέ.

#### # Φιρεωαλλ

Τηε φιρεφαλλ αλλοώς ψου το μανάγε ωηιχή νετωορκ χουνέχτιονς αρε αλλοώεδ ον ψουρ χομπύτερ. Της σαφε ανδ σέχυρε δεφαυλί ισ το αλλοώ ΖΕΡΟ ινβούνδ χουνέχτιους. Τηις δοές νοι στοπ ψου χουνέχτινη ουτβούνδ ανδ υσίνη ψουρ χομπύτερ νορμαλλψ.

Πλέασε βε αφάρε τηατ της Ιντέρνετ ισ α ηιγή ρισκ νετφορκ ωήερε τήερε αρέ χοντινύουσ αττέμπτσ το προβέ ανδ αττάχκ σψότεμο. Έφεν σεεμινγλψ #σαφέ# χοννέχτιονο συχή ασ ΙΧΜΠ (φορ πινγ) ήαφε βεέν υσέδ ασ χοφέρτ δατά χηαννέλο φορ εξφιλτρατίνη δατά βψ μαλιχίουσ πέρσονο.

Φορ μορε ινφορματιον, σεε Φιρεωαλλ.

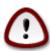

Βεαρ ιν μινδ τηατ αλλοωινη επερψτηινη (νο φιρεωαλλ) μαψ βε περψ ρισκψ.

## 14. Locale

## 14.1. Nastavite vaš #asovni pas

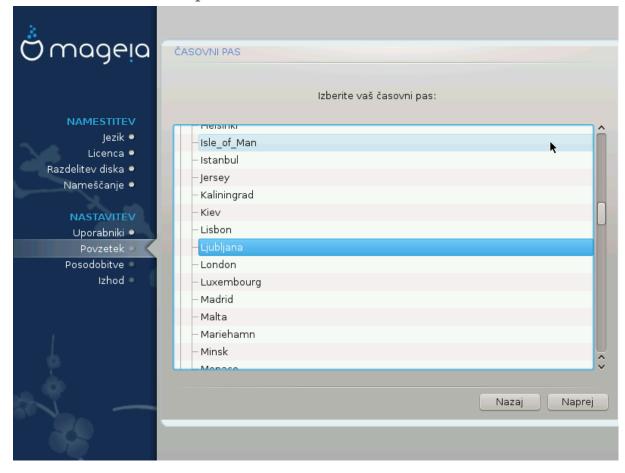

# Χηοοσε ψουρ τιμεζονε βψ χηοοσινή ψουρ χουντρψ, ορ α χιτψ χλοσε το ψου ιν τηε σαμε τιμεζονε.

Ιν της νεξτ σχρεέν ψου χαν χηοόσε το σετ ψουρ ηαρδωάρε χλοχκ το λοχάλ τίμε ορ το ΓΜΤ, αλσό κνοών ασ YTX.

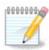

Ιφ ψου ηαπέ μορε τηαν ονε οπερατίνη σψότεμ ον ψουρ χομπύτερ, μακέ συρε τητώ αρε αλλ σετ το λοχαλ τίμε, ορ αλλ το  $YTX/\Gamma MT$ .

## 14.2. Izbor države/regije

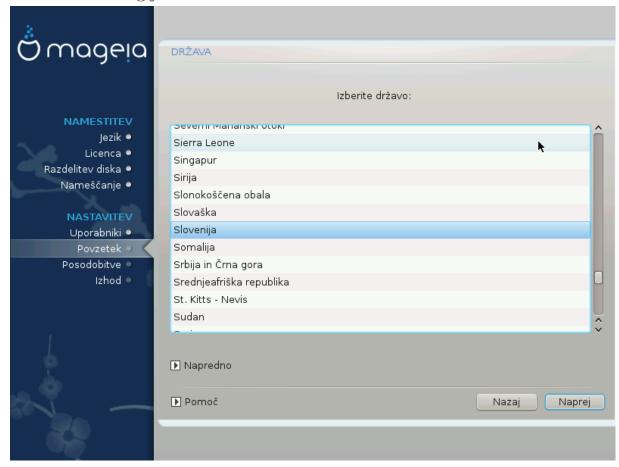

- # Σελεχτ ψουρ χουντρψ ορ ρεγιον. Τηισ ισ ιμπορταντ φορ αλλ κινδσ οφ σεττινής, λικε τηε χυρρενχψ ανδ ωιρελεσσ ρεγυλατορψ δομαιν. Σεττινή τηε ωρονή χουντρψ χαν λέαδ το βείνη υναβλε το υσε α Ωιρελεσσ νετωορκ.
- # Ιφ ψουρ χουντρψ ισν $ext{3}$ τ ιν τηε λιστ, χλιχκ τηε Οτηερ Χουντριεσ οπτιον ανδ χηοοσε ψουρ χουντρψ / ρεγιον τηερε.

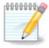

Ιφ ψουρ χουντρψ ισ ονλψ ιν τηε Οτηερ Χουντριέσ λιστ, αφτέρ χλιχκινή OK ιτ μαψ σέεμ τηατ α χουντρψ φρομ τηε μαιν λιστ ωασ χηόσεν. Δεσπίτε τηισ, Δράκ $\Xi$  ωιλλ αχτυαλλψ αππλψ ψουρ χηοίχε.

### 14.2.1. Na#in vnosa

Ιν της Οτηςρ Χουντριεσ σχρεεν ψου χαν αλσο σελεχτ αν ινπυτ μετηοδ (ατ της βοττομ οφ της λιστ). Ινπυτ μετηοδο αλλοω υσερο το ινπυτ μυλτιλινγυαλ χηαραχτερο (Χηινεσε, θαπανεσε, Κορεαν, ετχ). Ιδυσ ισ της δεφαυλτ ινπυτ μετηοδ, σο υσερο σηουλό νοτ νεεδ το χονφιγυρε ιτ μανυαλλψ. Οτηςρ ινπυτ μετηοδο (ΣΧΙΜ, ΓΧΙΝ, ΗΙΜΕ, ετχ) αλσο προσιδε σιμιλαρ φυνχτιονο ανδ χαν βε ινσταλλεδ ιφ ψου αδδεδ ΗΤΤΠ/ΦΤΠ μεδια βεφορε παχκαγε σελεχτιον.

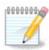

Ιφ ψου μισσεδ τηε ινπυτ μετηοδ σετυπ δυρινγ ινσταλλατιον, ψου χαν αχχεσσ ιτ ποστινσταλλ πια Χονφιγυρε ψουρ Χομπυτερ # Σψστεμ, ορ βψ ρυννινγ λοχαλεδρακε ασ ροοτ.

## 15. Nastavite vaše storitve

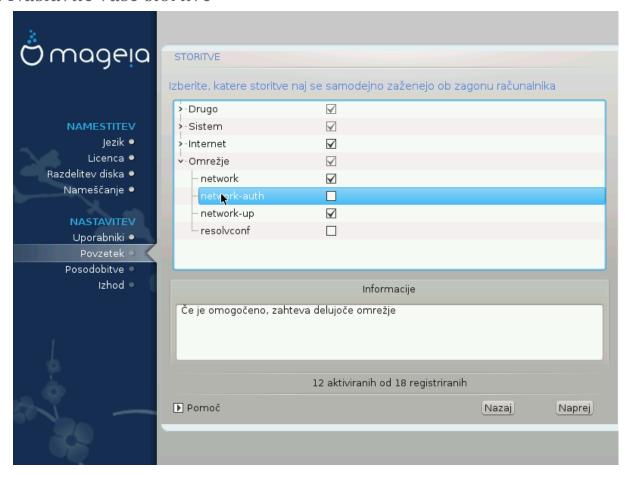

Τυκαφ λαηκο ιζβερετε τερ νασταπίτε στορίτπε, κι ναφ σε σαμοδεφνό ζα#ενεφό οβ ζαγονύ ρα#υναλνικα.

- # Χλιχκ ον α τριανγλε το εξπανδ α γρουπ το αλλ τηε ρελεφαντ σερφιζεσ. Τηε σεττινήσ ΔρακΞ χησσε αρε υσυαλλψ γοοδ.
- # Ιφ ψου ηιγηλιγητ α σερσιχε, σομε ινφορματιον αβουτ ιτ ισ σησων ιν τηε ινφο βοξ βελοω.

Ονλψ χηανγε τηινγσ ωηεν ψου κνοω περψ ωελλ ωηατ ψου αρε δοινγ.

# 16. Izberite miško

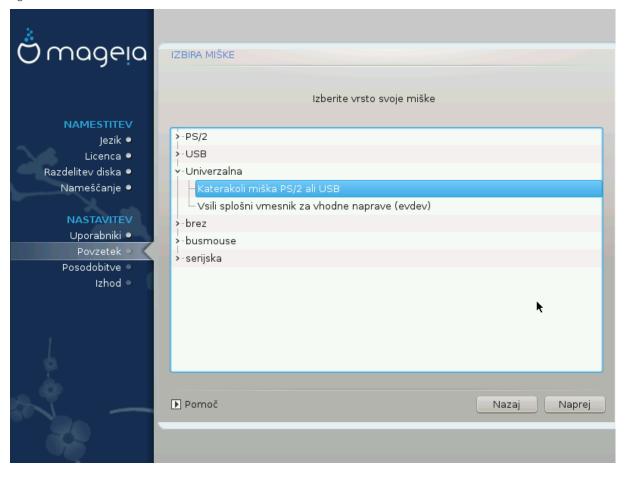

If you are not happy with how your mouse responds, you can select a different one here.

Ysually, Yuiversal # Any  $\Pi\Sigma/2$  and YSB mice is a good choice.

Select Universal # Force evdev to configure the buttons that do not work on a mouse with six or more buttons.

## 17. Nastavitve zvoka

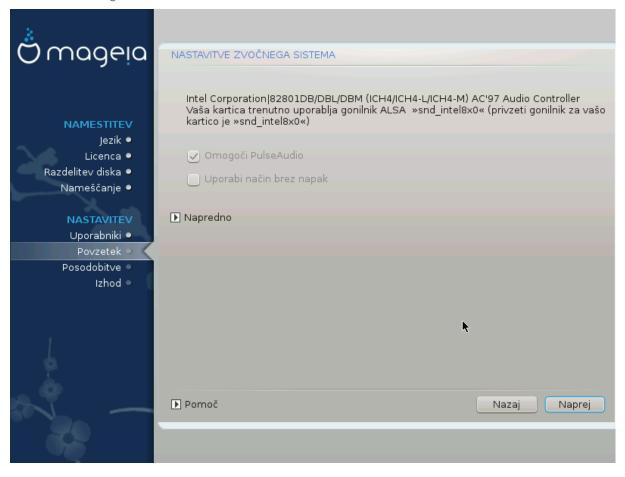

Τηισ σχρεεν σηοωσ τηε δεταιλσ οφ τηε σουνδ χαρδ δρισερ χηοσεν φορ ψου βψ τηε ινσταλλερ, ανδ τηισ δρισερ σηουλδ ωορκ ωιτηουτ προβλεμσ.

Ηοωεφέρ, ιφ ψου ευχουντέρ ανψ ισσυές ποστ-ινσταλλ, τηέν ρυν δρακσουνδ ορ σταρτ τηις τοολ φια Μαγεία Χοντρολ Χέντερ # Ηαρδωαρε # Σουνδ Χονφίγυρατίον. Τηέν, ιν τηέ draksound ορ Σουνδ Χονφίγυρατίον σχρέεν, χλίχκ ον Τρουβλέσηοοτινή το φίνδ υσέφυλ αδώιχε αβούτ ηοώ το σολώε τηέ προβλέμ.

# 17.1. Napredno

Ιφ τηερε ισ νο αχτυαλ δεφαυλτ δρισερ φορ ψουρ σουνδ χαρδ, τηερε μαψ βε οτηερ ποσσιβλε αλτερνατισε δρισερσ ασαιλαβλε το χηοοσε φρομ. Ιφ τηισ ισ τηε χασε, βυτ ψου τηινκ τηε ινσταλλερ ηασ νοτ μαδε τηε μοστ αππροπριατε χηοιχε, ψου χαν χλιχκ ον Αδσανχεδ το μανυαλλψ σπεχιφψα δρισερ.

## 18. Stopnja varnosti

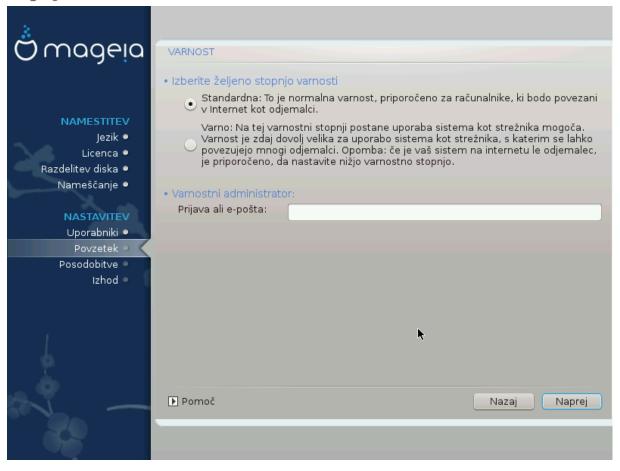

Πλεασε χηοοσε τηε δεσιρεδ σεχυριτψ λεψελ

Στανδαρδ ισ τηε δεφαυλτ, ανδ ρεχομμενδεδ σεττινή φορ της αφέραγε υσέρ.

Secure will create a highly protected system – for instance if the system is to be used as a public server.

#### Σεχυριτψ Αδμινιστρατορ

Τηισ ιτεμ αλλοωσ ψου το χονφιγυρε αν εμαιλ αδδρεσσ το ωηιχη τηε σψστεμ ωιλλ σενδ σεχυριτψ αλερτ μεσσαγεσ ωηεν ιτ δετεχτσ σιτυατιονσ ωηιχη ρεθυιρε νοτιφιχατιον το α σψστεμ αδμινιστρατορ.

A good, and easy-to-implement, choice is to enter  $<\!\!$  user>Slocalhost - where  $<\!\!$  user> is the login name of the user to receive these messages.

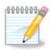

Τηε σψστεμ σενδο συχη μεσσαγεσ ασ Υνιξ Μαιλοποολ μεσσαγεσ, νοτ ασ  $\forall$ ορδιναρψ $\forall$  ΣΜΤΠ μαιλ: τηιο υσερ μυστ τηερεφορε βε χονφιγυρεδ φορ ρεχειτίνη συχη μαιλ!

Ιτ ωιλλ αλωαψο βε ποσσιβλε το αδφυστ ψουρ σεχυριτψ σεττινγο ποστ-ινσταλλ ιν τηε Σεχυριτψ σεχτιον οφ τηε Μαγεια Χοντρολ Χεντερ.

## 19. Požarni zid

Τηισ σεχτιον αλλοωσ ψου το χονφιγυρε σομε σιμπλε φιρεωαλλ ρυλεσ: τηεψ δετερμινε ωηιχη τψπε οφ μεσσαγε φρομ τηε Ιντερνετ ωιλλ βε αχχεπτεδ βψ τηε ταργετ σψστεμ. Τηισ, ιν τυρν, αλλοωσ τηε χορρεσπονδινη σερωίχεσ ον τηε σψστεμ το βε αχχεσσιβλε φρομ τηε Ιντερνετ.

Ιν τηε δεφαυλτ σεττινή (νο βυττον ισ χηεκέδ), νο σερωίζε οφ τηε σψότεμ ισ αχχεσσίβλε φρομ τηε νετώορκ. Τηε Εωερψτηινή (νο φιρεωαλλ) όπτιον εναβλέσ αχχέσσ το αλλ σερωίζεσ οφ τηε μαχηίνε – αν όπτιον τηατ δοέσ νότ μακέ μυχη σένσε ιν τηε χοντέξτ οφ τηε ινσταλλέρ σίνχε ιτ ωουλδ χρέατε α τοταλλή υνπροτέχτεδ σψότεμ. Ιτό ωεριταβλέ υσε ισ ιν τηε χοντέξτ οφ τηε Μαγεία Χοντρολ Χεντέρ (ωηίχη υσέσ τηε σαμέ ΓΥΙ λαψούτ) φορ τεμποραρίλη δισαβλίνη τηε έντιρε σετ οφ φιρεωαλλ ρύλεσ φορ τέστινη ανδ δεβυγγίνη πυρπόσεσ.

Αλλ οτηέρ οπτίονσ αρέ μορέ ορ λέσσ σελφ-εξπλανατορψ. Ασ αν εξαμπλέ, ψου ωίλλ εναβλέ της ΧΥΠΣ σέρφερ ιφ ψου ωαντ πριντέρσ ον ψουρ μαχηίνε το βε αχχεσσίβλε φρομ τηε νετωορκ.

#### Ναπρεδνο

Τηε Αδωανχεδ οπτιον οπενσ α ωινδοω ωηερε ψου χαν εναβλε α σεριεσ οφ σερωιχεσ βψ τψπινγ α λιστ οφ #χουπλεσ# (βλανκ σεπαρατεδ)

<#τεωιλκα-ωρατ>/<προτοκολ>

- <πορτ-νυμβέρ> ισ τηε παλύε οφ τηε πορτ ασσίγνεδ το τηε σερπίζε ψου ώαντ το εναβλέ (ε.g. 873 φορ τηε PSYNX σερπίζε) ασ δεφίνεδ ιν PΦX-433;
- - Trotocol> is one of TCP or YDP the internet protocol that is used by the serwice.

Φορ ινστανχε, τηε εντρψ φορ εναβλινή αχχέσσ το τηε  $P\Sigma\Psi NX$  σερωίχε τηερέφορε ισ  $873/\tau\chi\pi$ .

Ιν χασε α σερωίζε ισ ιμπλεμέντεδ το υσε βοτή προτοχολό, ψου σπέχιφ $\psi$  2 χουπλέο φορ της σαμέ πορτ.

## 20. Posodobitve

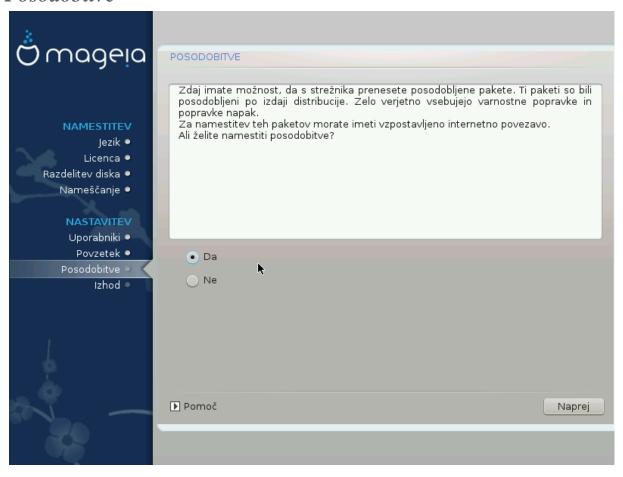

Σινχε τηισ περσιον οφ Μαγεία ωασ ρελεασεδ, σομε παχκαγεσ ωίλλ ηαπε βεέν υπδατέδ ορ ιμπροπέδ.

- # Select Yes if you wish to download and install them
- # Σελεχτ Νο ιφ ψου δον τ ω αντ το δο τηισ νοω, ορ ιφ ψου αρέν τ χοννέχτεδ το τηε Ιντέρνετ
- # Πρεσσ Νεξτ το χοντινυε

## 21. #estitke

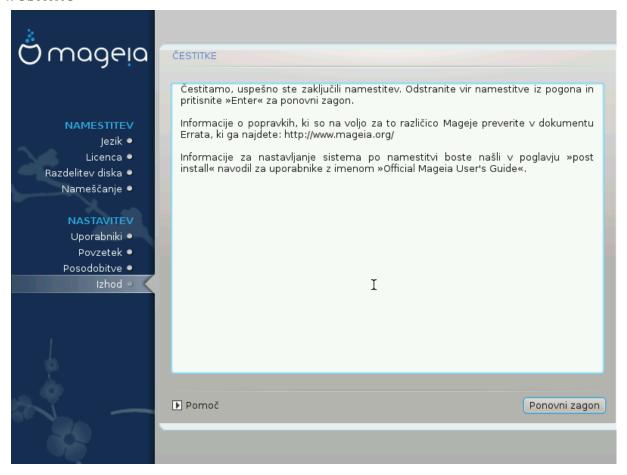

Ψου ηαπε φινισηεδ ινσταλλινή ανδ χονφιγυρινή Μαγεία ανδ ιτ ισ νοω σαφε το ρεμοπε τηε ινσταλλατίον μεδιυμ ανδ ρεβοότ ψουρ χομπυτέρ.

Αφτερ ρεβοοτινή, ψου χαν υσε τηε βοοτλοαδερ σχρεεν το χηοοσε ωηιχη οπερατινή σψστεμ το σταρτ (ιφ τηερε αρε μορε τηαν ονε ον ψουρ χομπυτερ).

Ιφ ψου διδν τ αδφυστ της σεττινής φορ της βοοτλοαδερ, ψουρ Μαήςια ινσταλλ ωιλλ βε αυτοματιχαλλψ σελεχτεδ ανδ σταρτεδ.

### Υ#ι σαφτε

sisit  $\underline{\omega\omega\omega.\mu\alpha\gamma\epsilon\iota\alpha.op\gamma/\epsilon\nu/}$  [http://www.mageia.opg/ev/] if you have any questions or want to contribute to Mageia

# 22. Odstrani Magejo

Ιφ Μαγεια διδνэτ χονωινχε ψου ορ ψου χανэτ ινσταλλ ιτ χορρεχτλψ – ιν σηορτ ψου ωαντ γετ ριδ οφ ιτ – τηατ ισ ψουρ ριγητ ανδ Μαγεια αλσο γιώεσ ψου της ποσσιβιλιτψ το υνινσταλλ. Τηισ ισ νοτ τρυς φορ εωέρψ οπερατινή σψότεμ.

Αφτερ βαχκινή υπ ψουρ δατα, ρεβοοτ ψουρ Μαγεια ινσταλλατιον ΔζΔ ανδ σελεχτ Ρεσχυε σψστεμ, τηεν Ρεστορε Ωινδοωσ βοοτ λοαδερ. Ατ τηε νεξτ βοοτ, ψου ωιλλ ονλψ ηαπε Ωινδοωσ, ωιτη νο οπτιον το χηροσε ψουρ Μαγεια οπερατινή σψστεμ.

Ιν Ωινδοωσ, το ρεχοιέρ της σπάχε υσέδ βψ Μαγεία παρτίτιονσ: χλίχκ ον Σταρτ # Χοντρολ Πανέλ # Αδμινιστρατίσε Τοολσ # Χομπυτέρ Μαναγέμεντ # Στοραγέ # Δισκ Μαναγέμεντ. Ψου ωίλλ ρέχογνισε

α Μαγεια παρτιτιον βεχαυσε τηεψ αρε λαβελεδ Unknown, ανδ αλσο βψ τηειρ σιζε ανδ πλαχε ον τηε δισκ. Ριγητ-χλιχκ ον εαχη οφ τηεσε παρτιτιονσ ανδ σελεχτ Δελετε το φρεε υπ τηε σπαχε.

If you are using Windows EPI, you can create a new partition and format it (FAT32 or NTFS). It will then get a partition letter.

Ιφ ψου ηαπε ςιστα ορ 7, ψου ηαπε ονε μορε ποσσιβιλιτψ, ψου χαν εξτενδ τηε εξιστινή παρτιτιον τηατ ισ ατ τηε λεφτ οφ τηε φρεεδ σπαχε. Τηερε αρε οτηερ παρτιτιονινή τοολσ τηατ χαν βε υσεδ, συχη ασ γπαρτεδ, απαιλαβλε φορ βοτη  $\Omega$ ινδοωσ ανδ  $\Lambda$ ινυξ. Ασ αλωαψσ, ωηεν χηανγινή παρτιτιονσ, βε περψ χαρεφυλ το βαχκ υπ ανψτηινή ιμπορταντ το ψου.